**User manual Version 1.1**

# **Traffic Sign Computer Aided Design (TraSiCAD V2.9.3)**

**December 2021**

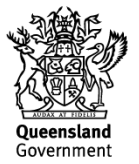

# **Copyright**

© The State of Queensland (Department of Transport and Main Roads) 2021.

# **Licence**

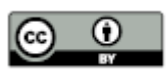

This work is licensed by the State of Queensland (Department of Transport and Main Roads) under a Creative Commons Attribution (CC BY) 4.0 International licence.

#### **CC BY licence summary statement**

In essence, you are free to copy, communicate and adapt this work, as long as you attribute the work to the State of Queensland (Department of Transport and Main Roads). To view a copy of this licence, visit:<https://creativecommons.org/licenses/by/4.0/>

#### **Translating and interpreting assistance**

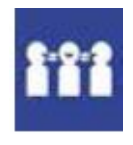

The Queensland Government is committed to providing accessible services to Queenslanders from all cultural and linguistic backgrounds. If you have difficulty understanding this publication and need a translator, please call the Translating and Interpreting Service (TIS National) on 13 14 50 and ask them to telephone the Queensland Department of Transport and Main Roads on 13 74 68.

#### **Disclaime**r

While every care has been taken in preparing this publication, the State of Queensland accepts no responsibility for decisions or actions taken as a result of any data, information, statement, or advice, expressed or implied, contained within. To the best of our knowledge, the content was correct at the time of publishing.

#### **Feedback**

Please send your feedback regarding this document to: [tmr.techdocs@tmr.qld.gov.au](mailto:tmr.techdocs@tmr.qld.gov.au)

# **Contents**

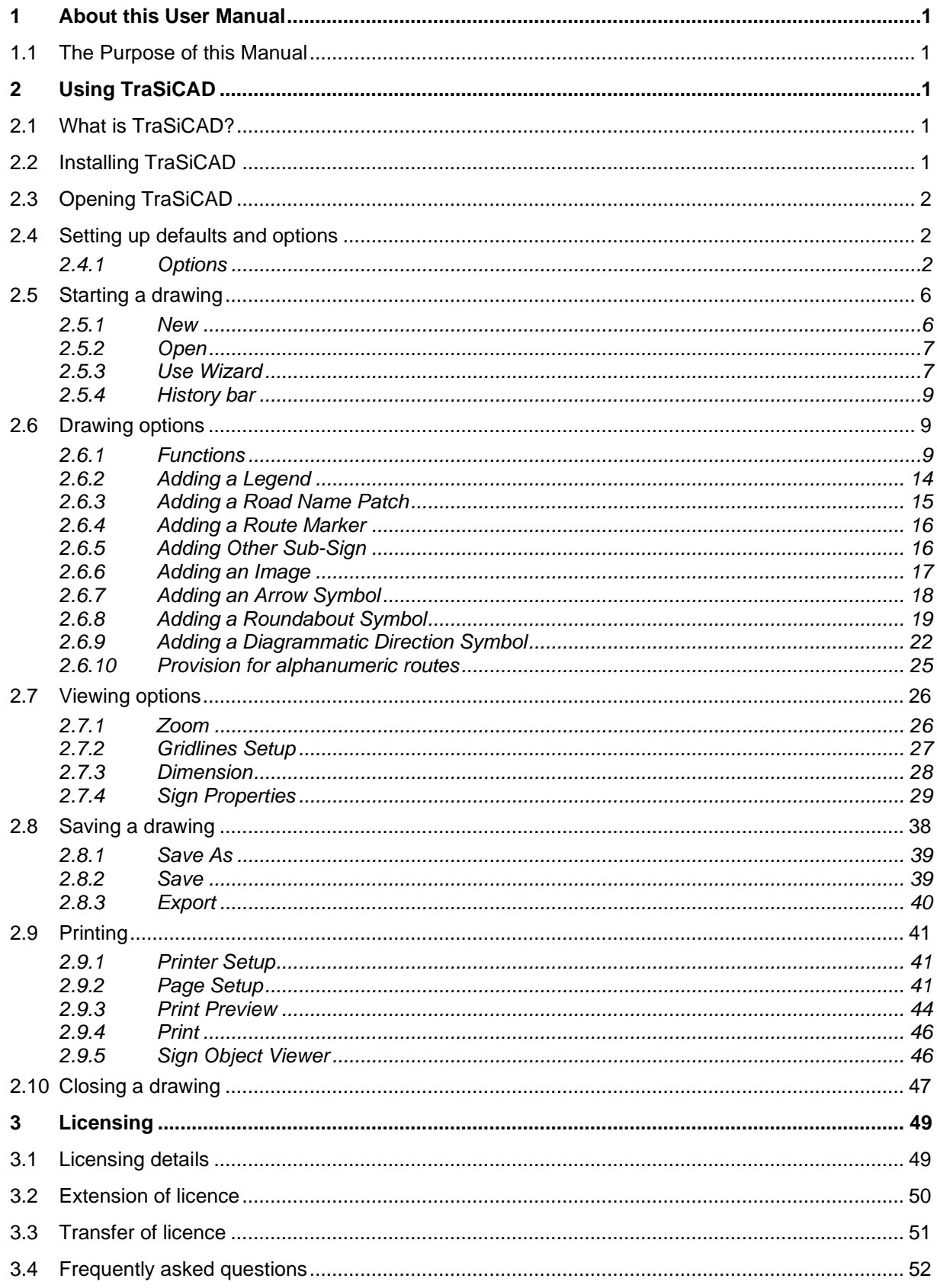

# **Tables**

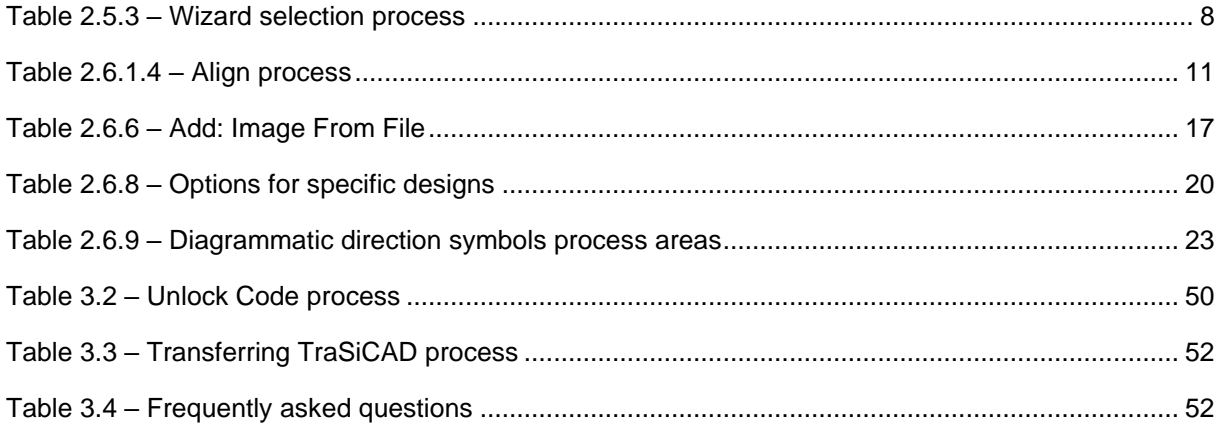

# **Figures**

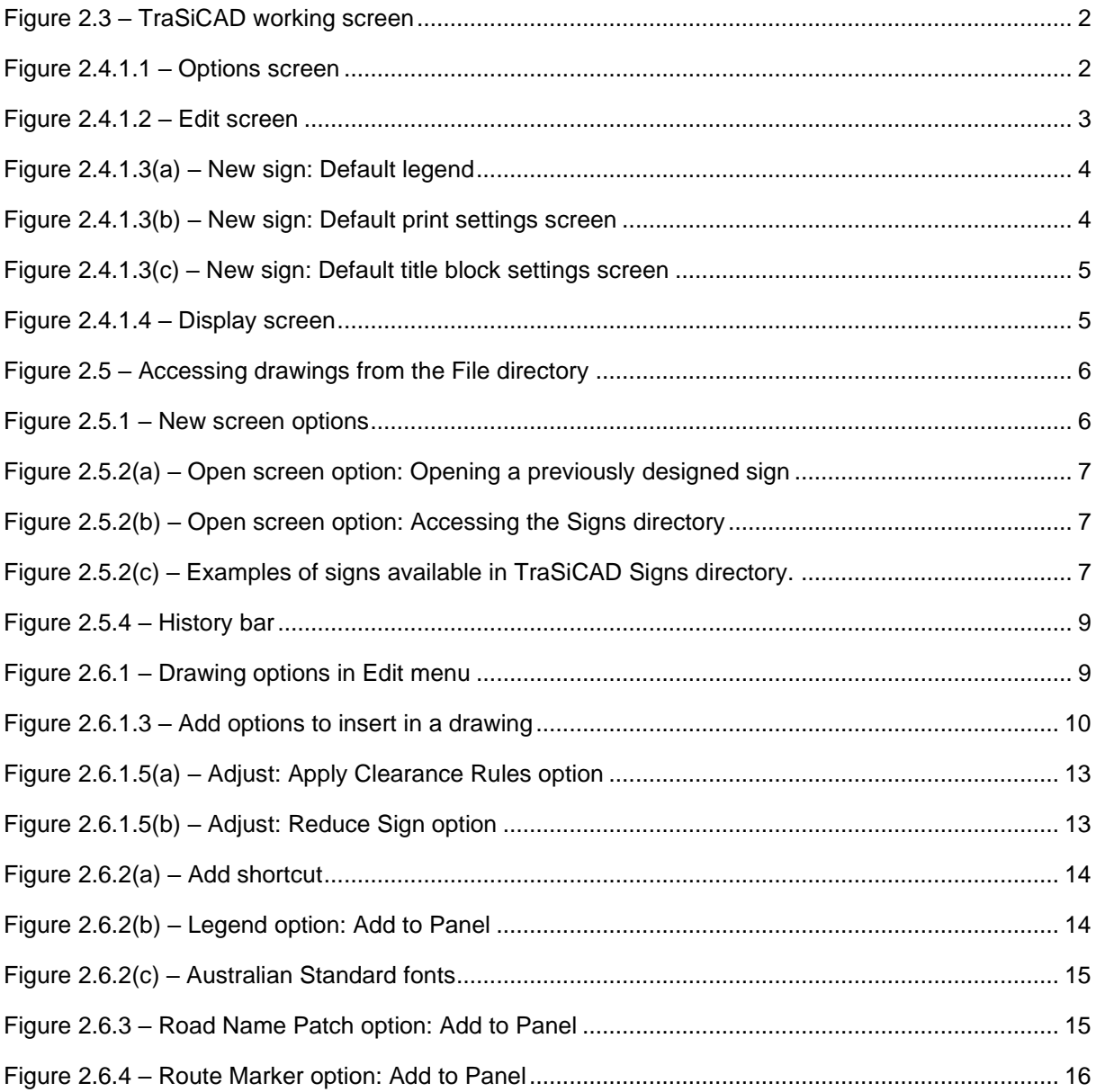

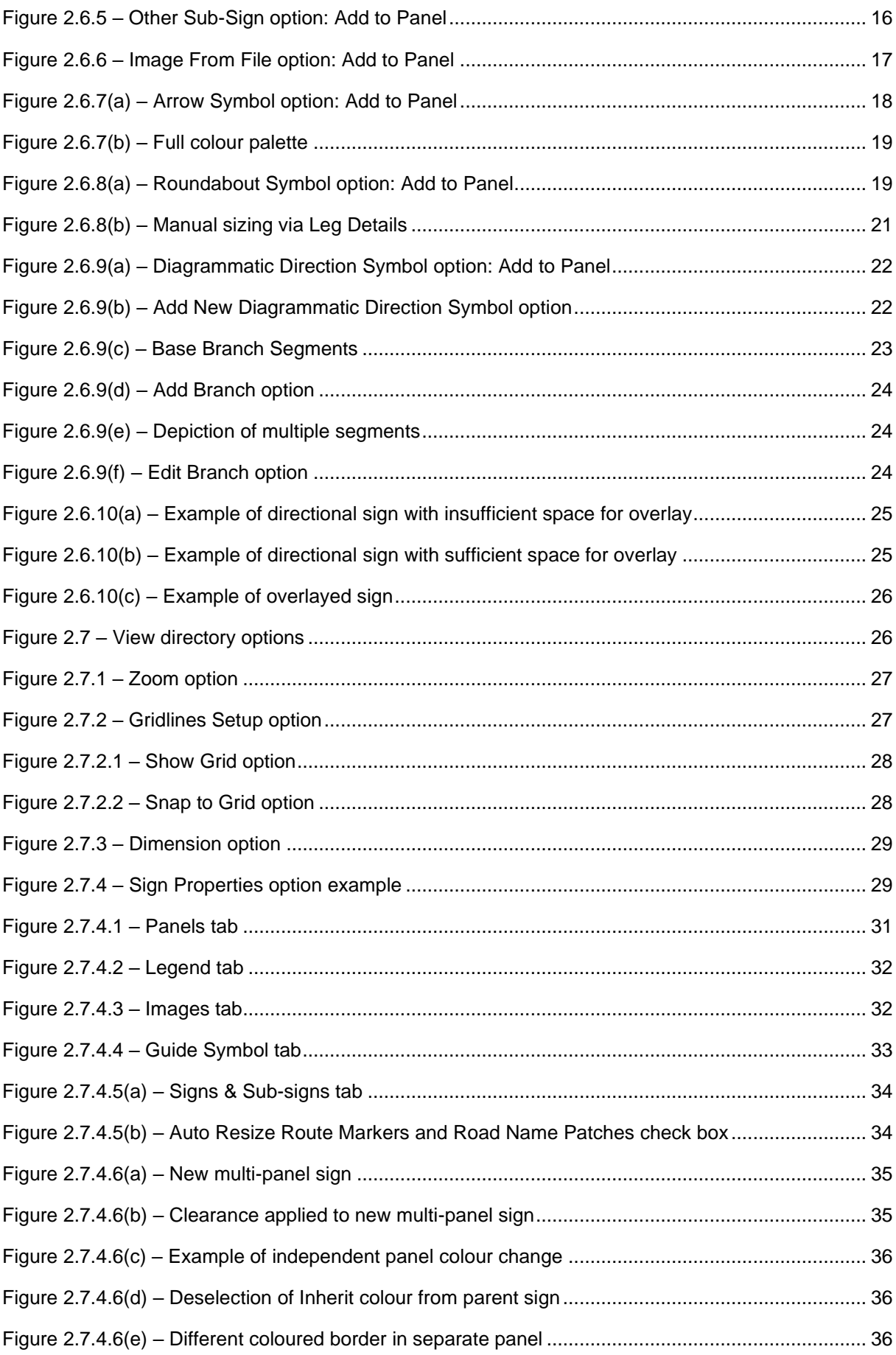

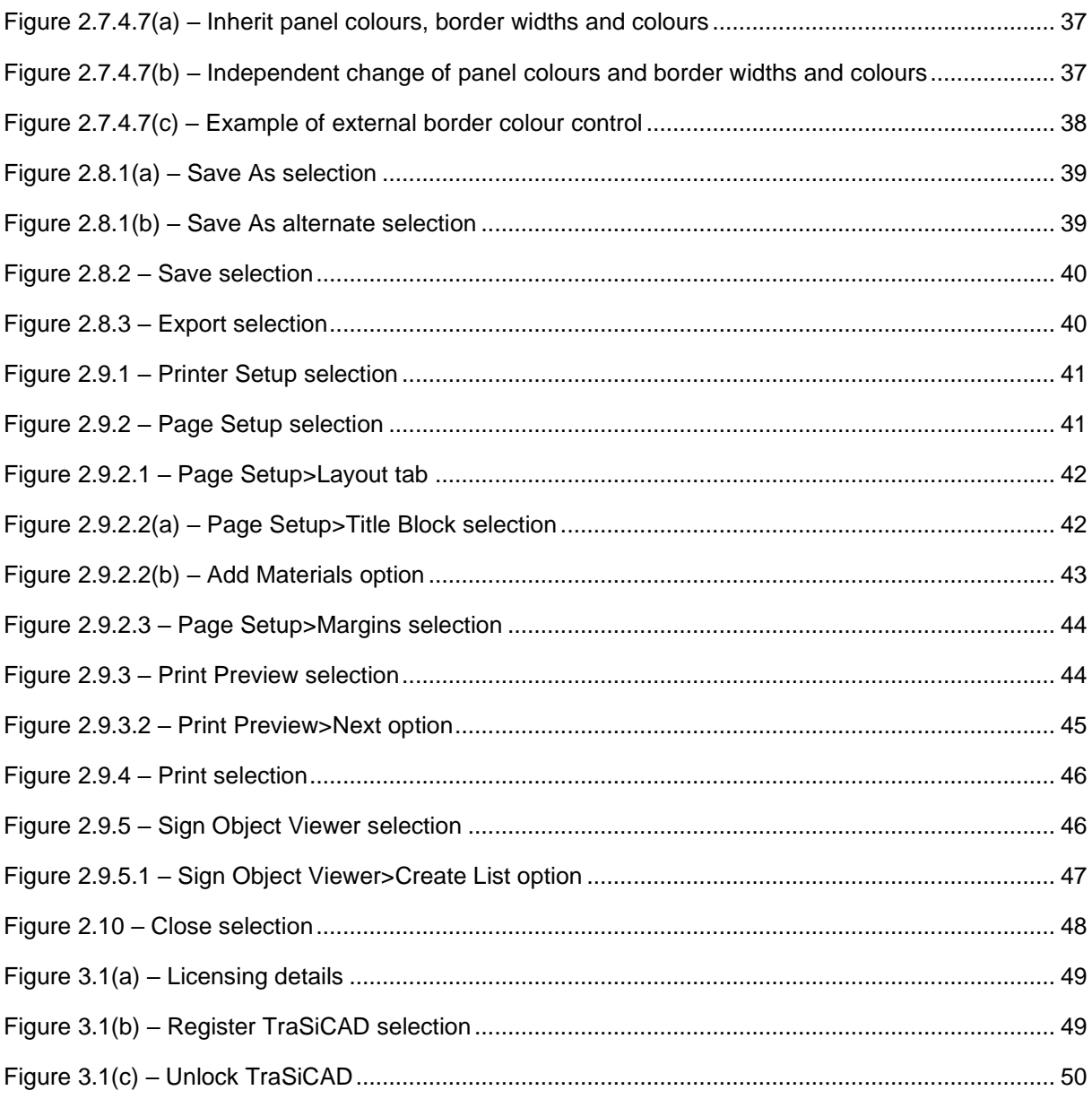

iv

# <span id="page-6-0"></span>**1 About this User Manual**

# <span id="page-6-1"></span>*1.1 The Purpose of this Manual*

- Audience: This *User Manual* is intended for designers using the Traffic Sign Computer Aided Design (TraSiCAD) software program for the design of signs.
- Scope: The *User Manual* describes the process involved to:
	- create new signs within standard guidelines
	- − produce designs for manufacture, and
	- interpret messages, warnings, and errors.
- Reader skills: The *User Manual* assumes that the reader has a basic knowledge of
	- − personal computers
	- − Australian Standard AS 1743 *Road Signs – Specifications*, and
- Expected outcomes: After studying this *User Manual*, the reader should be able to
	- create new signs
	- understand sign clearances, and
	- print drawings.

# <span id="page-6-2"></span>**2 Using TraSiCAD**

# <span id="page-6-3"></span>*2.1 What is TraSiCAD?*

TraSiCAD is a program developed by the Department of Transport and Main Roads to assist in the design of road signs.

This *User Manual* is intended to be used in conjunction with:

- Australian Standard AS 1743 *Road Signs – Specifications*
- Australian Standard AS 1744 *Standard Alphabets for Road Signs*, and
- the Queensland *Manual of Uniform Traffic Control Devices* (MUTCD).

More information can be found at the [department's website.](https://www.tmr.qld.gov.au/business-industry/Road-systems-and-engineering/Software/TraSiCAD)

# <span id="page-6-4"></span>*2.2 Installing TraSiCAD*

Go to the department's [TraSiCAD webpage.](https://www.tmr.qld.gov.au/business-industry/Road-systems-and-engineering/Software/TraSiCAD)

- **Find** Install\_TraSiCAD\_v2.930.zip file.
- **Save** to a relevant folder on your local drive and unzip it.
- **Run** Install\_TraSiCAD\_v2.930.msi.

TraSiCAD will automatically set up all files.

Follow all prompts until completed, then select **Finish**.

# <span id="page-7-0"></span>*2.3 Opening TraSiCAD*

After installation has been completed, open the program by either:

- 1. running from the executable file in the directory in which the program was installed, or
- 2. double-click on the TraSiCAD icon developed on the computer desktop during the installation.

The TraSiCAD working screen, as shown in Figure 2.3, will appear.

#### <span id="page-7-3"></span>*Figure 2.3 – TraSiCAD working screen*

啊 TraSiCAD v2.93 File Edit View Tools Help

Note: TraSiCAD has its own complete **Help** function that may be used in conjunction with this *User Manual*.

#### <span id="page-7-1"></span>*2.4 Setting up defaults and options*

TraSiCAD can set various default options required during the drawing design process. Before using TraSiCAD, the various options can be set up with default characteristics.

For faster and more efficient use of the program, these options should be set prior to the commencement of any design.

#### <span id="page-7-2"></span>**2.4.1 Options**

From the **Tools** directory, select **Options**.

This opens a dialogue box with four tab functions: **General, Edit, New sign** and **Display**.

#### **2.4.1.1 General**

Figure 2.4.1.1 shown the **General** screen.

<span id="page-7-4"></span>*Figure 2.4.1.1 – Options screen*

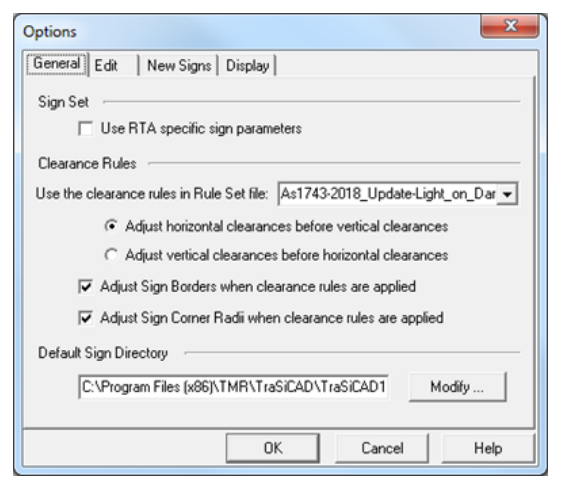

#### The **General** tab:

- gives the option of selecting parameters with particular RTA characteristics
- accesses the clearance rule set\* that determines the particular clearance rules for the elements within the sign
- sets the order in which clearances are made
- allows automatic setting of borders and corner radii when clearance rules are applied, if required, and
- redirects the default sign saving directory to user defined, if required.

\* These rule sets are based on AS 1743 and should not be modified unless there are valid design reasons. It is essential that the appropriate rule set is selected for correct clearances. There are two options available:

- AS 1743 Dark\_on\_Light (for dark legend on light background)
- AS 1743 Light\_on\_Dark (for light legend on dark background).

#### **2.4.1.2 Edit**

Figure 2.4.1.2 shows the **Edit** screen.

#### <span id="page-8-0"></span>*Figure 2.4.1.2 – Edit screen*

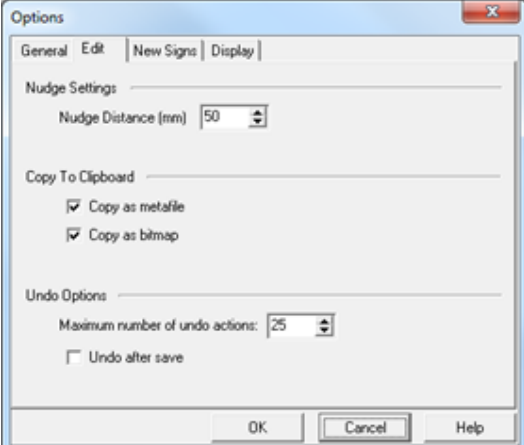

The **Edit** tab:

- varies the nudge distance of elements on the sign face
- achieves fine control of element placement by using the UP / DOWN / LEFT / RIGHT arrows on the keyboard
- allows selection of copying file types
- selects the number of **Undo** functions available, and
- can decide if the **Undo / Redo** stack is reset or not after a **Save** function has been completed.

# **2.4.1.3 New sign**

Figure 2.4.1.3(a) shows the **New sign: Default legend** screen.

<span id="page-9-0"></span>*Figure 2.4.1.3(a) – New sign: Default legend*

| <b>Options</b>                                                                                                    |                                                                                                    |      |
|----------------------------------------------------------------------------------------------------|----------------------------------------------------------------------------------------------------|------|
| New Signs Display<br>General Edit                                                                                                    |                                                                                                    |      |
| Default values used for creating new signs and patches.<br>Default Legend   Default Print Settings   Default Title Block Details                                                                  |                                                                                                    |      |
| Sign Type                                                                                                    | Legend Type                                                                                                    | Size |
| Guide Sign<br>Road Name Sign<br>Route Marker<br>Tourist Route Marker                                                                                                    | FHWA Series Em2000EX<br>FHWA Series D2000EX<br>FHWA Series C2000EX<br>FHWA Series E2000EX                                              | 200  |
| Alpha-Numeric RM                                                                                                    | FHWA Series E2000EX                                                                                                    |      |
| Kilometer Plate (One Letter)<br>Kilometer Plate (Two Letters)<br>Kilometer Plate (One Numeral)<br>Kilometer Plate (Two Numerals)<br>Kilometer Plate (Three Numerals)<br>Reassurance Sign Numerals | FHWA Series E2000EX<br>FHWA Series C2000EX<br>FHWA Series E2000EX<br>FHWA Series E2000EX<br>FHWA Series C2000EX<br>FHWA Series E2000EX | 200  |
| Modify                                                                                                    |                                                                                                    |      |
|                                                                                                    | OK.<br>Cancel                                                                                                    | Help |

The **Default legend** option:

- sets the **Default legend** height which sets clearances consistent with the rule set being used
- enables the setting of default legends for the various signs and route markers used with the various wizards, and
- should be completed prior to using TraSiCAD.

Figure 2.4.1.3(b) shows the **New sign: Default print settings** screen.

<span id="page-9-1"></span>*Figure 2.4.1.3(b) – New sign: Default print settings screen*

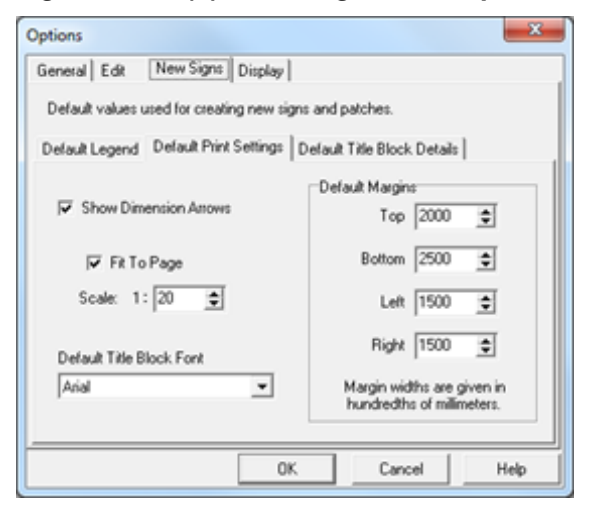

#### The **Default print settings** option:

- selects the ability to show arrow heads in dimensions
- selects the default printing scales
- sets the default print margins, and
- sets the default font for the print title block.

Figure 2.4.1.3(c) shows the **New sign: Default title block settings** screen.

<span id="page-10-0"></span>*Figure 2.4.1.3(c) – New sign: Default title block settings screen*

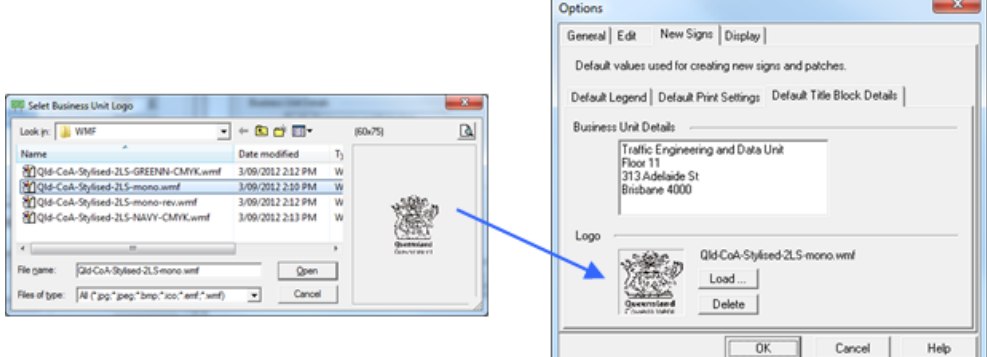

The **Default title block settings** option:

- sets default **Business Unit Details,** and
- loads / deletes a pre-designed logo as a default for use in the print title block.

#### **2.4.1.4 Display**

Figure 2.4.1.4 shows the **Display** screen.

#### <span id="page-10-1"></span>*Figure 2.4.1.4 – Display screen*

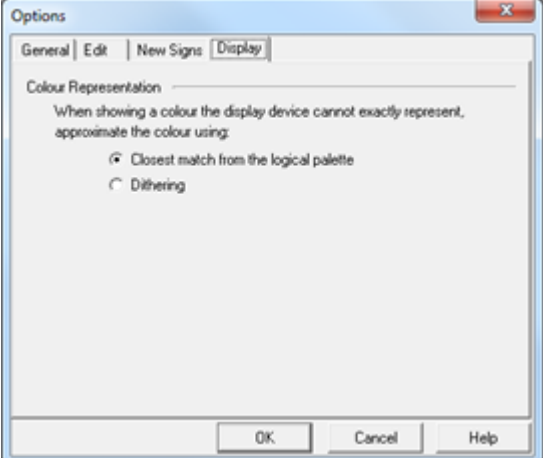

The options on this screen set the colouring characteristics of TraSiCAD when non-system colours are displayed and represented.

When using a display device with a colour palette smaller than 24 bits, some colours will not be available in the device palette and will need to be approximated. Two methods are available:

- closest match colours are represented by the closest matching colour from the logical palette of the display device, and
- dithering colours are represented by drawing a pattern using similar colours.

# <span id="page-11-0"></span>*2.5 Starting a drawing*

There are four different methods of accessing drawings within the TraSiCAD program, as shown in Figure 2.5.

<span id="page-11-2"></span>*Figure 2.5 – Accessing drawings from the File directory*

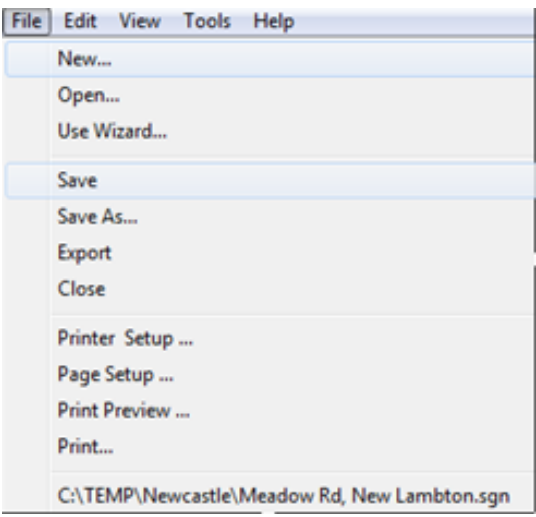

Selecting the **File** directory indicates **New, Open, Use Wizard** or the file history bar.

Note: Once a drawing has been commenced, it is recommended that the Sign Properties Feature (Alt+P) is used to enter user-nominated variables (see Section 2.7.4).

#### <span id="page-11-1"></span>**2.5.1 New**

Figure 2.5.1 shows the screens that appear when **New** is selected.

<span id="page-11-3"></span>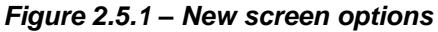

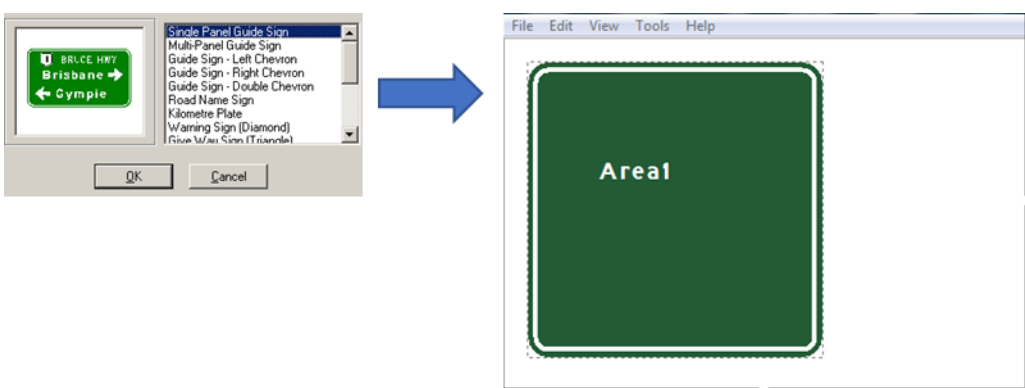

These options are used to develop new signs, using basic styles and backgrounds. There are up to 16 different styles that are selectable from this box.

### <span id="page-12-0"></span>**2.5.2 Open**

Figure 2.5.2(a) shows the screen that appears when **Open** is selected.

<span id="page-12-2"></span>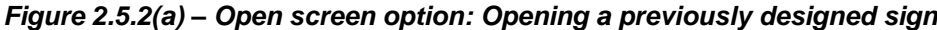

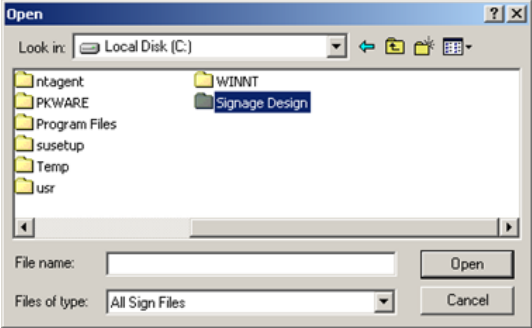

This option is used to open a previously designed sign from a file directory. This option can be used to modify, copy, or print previously designed signs selected from the user's specific local or network files and directories (see Section 2.4.1.1).

Alternately, the **Open** option can be used to access the specific **Signs directory** within TraSiCAD, as shown in Figure 2.5.2(b).

#### <span id="page-12-3"></span>*Figure 2.5.2(b) – Open screen option: Accessing the Signs directory*

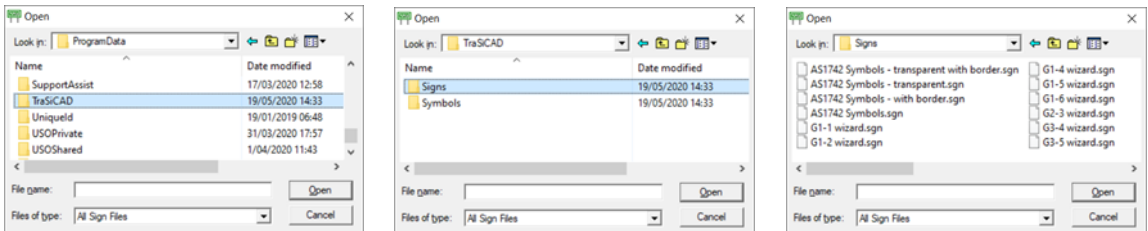

This directory contains a number of signs, as shown in Figure 2.5.2(c).

#### <span id="page-12-4"></span>*Figure 2.5.2(c) – Examples of signs available in TraSiCAD Signs directory.*

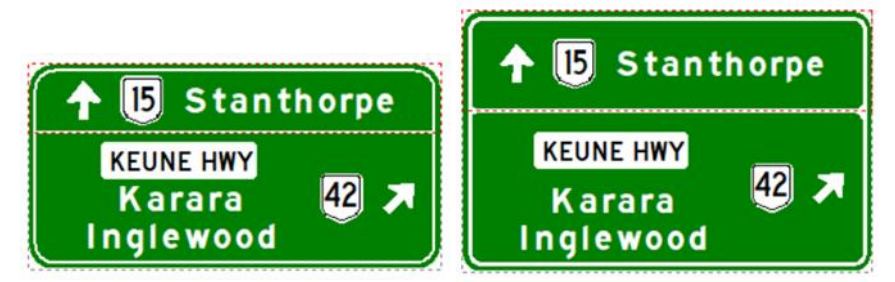

<span id="page-12-1"></span>After clearance with AS 1743 Light\_on\_Dark ruleset, borders and external and internal corners are reset.

#### **2.5.3 Use Wizard**

Table 2.5.3 details the steps and shows the screens that appear when the **Use Wizard** option is selected. This option is used to select a particular type of sign from a list of wizards (Roads and Maritime Services (RMS) selection if needed, see Section 2.5.1). This gives a specific design of a sign which will be set out according to predetermined standard format and style.

<span id="page-13-0"></span>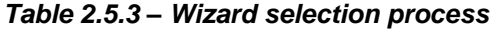

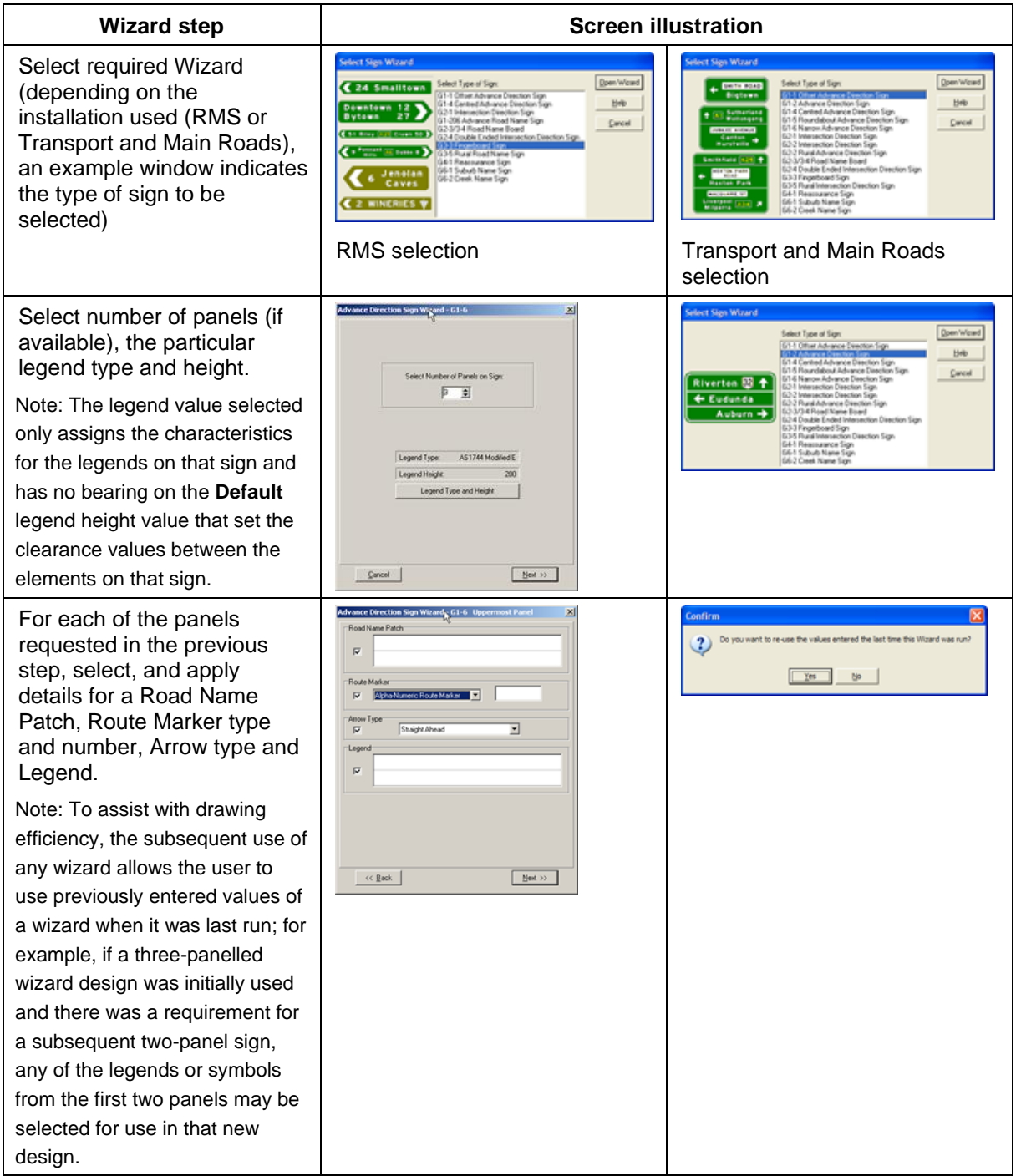

# <span id="page-14-0"></span>**2.5.4 History bar**

Figure 2.5.4 shows the screens that appear when the **History** bar option is selected.

<span id="page-14-3"></span>*Figure 2.5.4 – History bar*

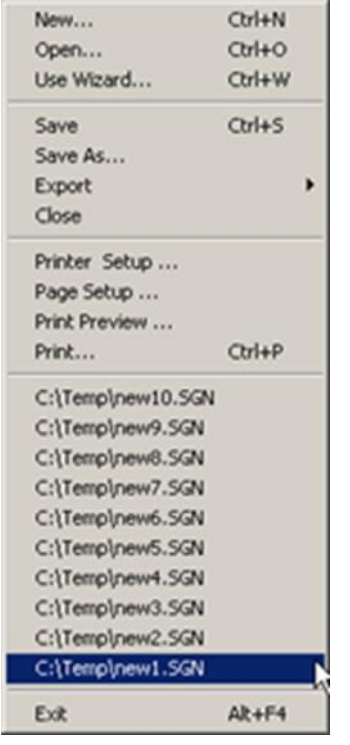

This option is used to select up to 10 previously designed drawings without needing to close a current drawing.

#### <span id="page-14-1"></span>*2.6 Drawing options*

#### <span id="page-14-2"></span>**2.6.1 Functions**

Drawing options are available in the **Edit** menu, as shown in Figure 2.6.1. Modifications, additions, and adjustments can be made to any sign drawing.

#### <span id="page-14-4"></span>*Figure 2.6.1 – Drawing options in Edit menu*

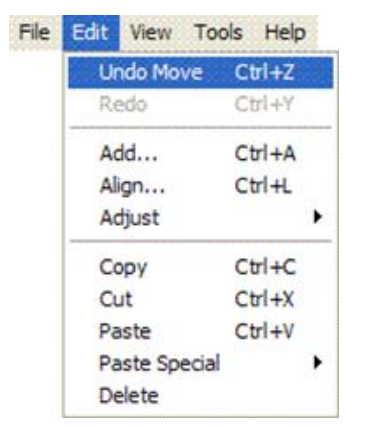

The functions dialogue box gives access to options which include:

- **Undo**
- **Redo**
- **Add**
- **Align**
- **Adjust**
- **Copy**
- **Cut**
- **Paste**
- **Paste Special**, and
- **Delete**.

Selection from this list in the **Edit** directory or using the associated shortcut keys will use the functions as follows.

### **2.6.1.1 Undo**

The **Undo** function undoes the last number of drawing steps carried out (**Undo** levels are set in the **Tools** directory under **Options / Edit** – see Section 2.4.1.2).

#### **2.6.1.2 Redo**

The **Redo** function redoes the previous **Undo** function. **Redo** levels are limited by the amount of **Undo** levels.

#### **2.6.1.3 Add**

The **Add** function facilitates the addition of various items to be inserted in a drawing, as shown in Figure 2.6.1.3.

<span id="page-15-0"></span>*Figure 2.6.1.3 – Add options to insert in a drawing*

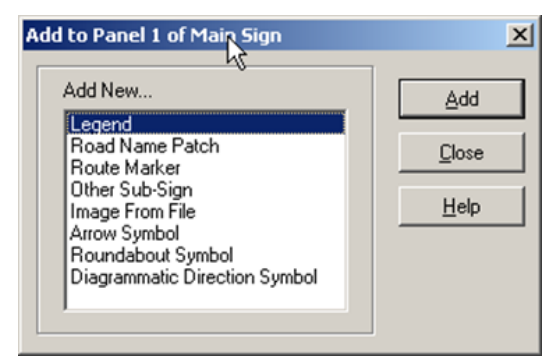

Items are:

- **Legend**
- **Road Name Patch**
- **Route Marker**
- **Other Sub-Sign**
- **Image From File** (see Section 2.6.6)
- **Arrow Symbol** (see Section 2.6.7)
- **Roundabout Symbol** (see Section 2.6.8), and
- **Diagrammatic Direction Symbol** (see Section 2.6.9).

#### **2.6.1.4 Align**

The **Align** function allows for the horizontal or vertical alignment of two or more separate items on a drawing.

Note: All preselected items will be aligned to the last item selected in the **Align** process, which is detailed in Table 2.6.1.4.

# <span id="page-16-0"></span>*Table 2.6.1.4 – Align process*

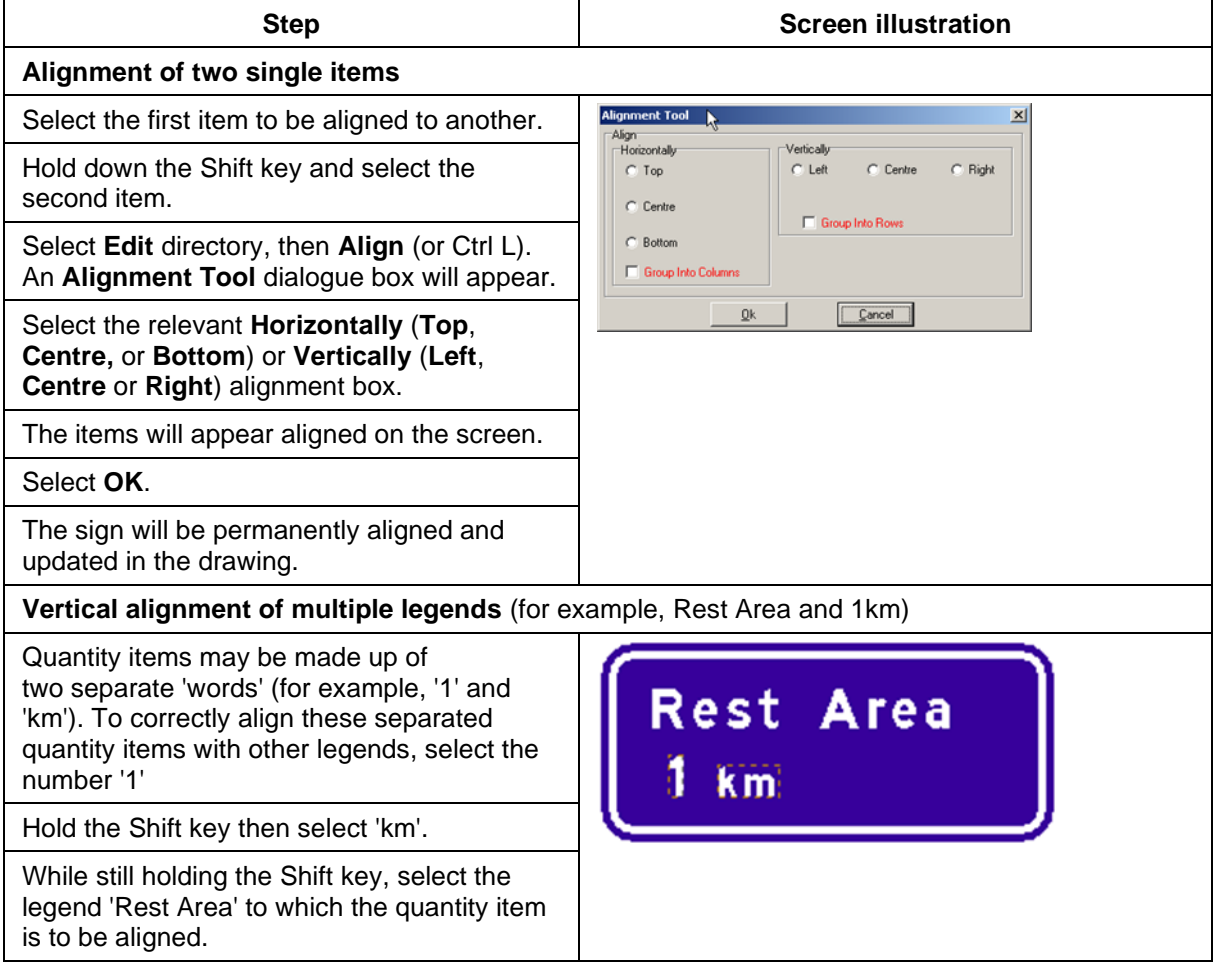

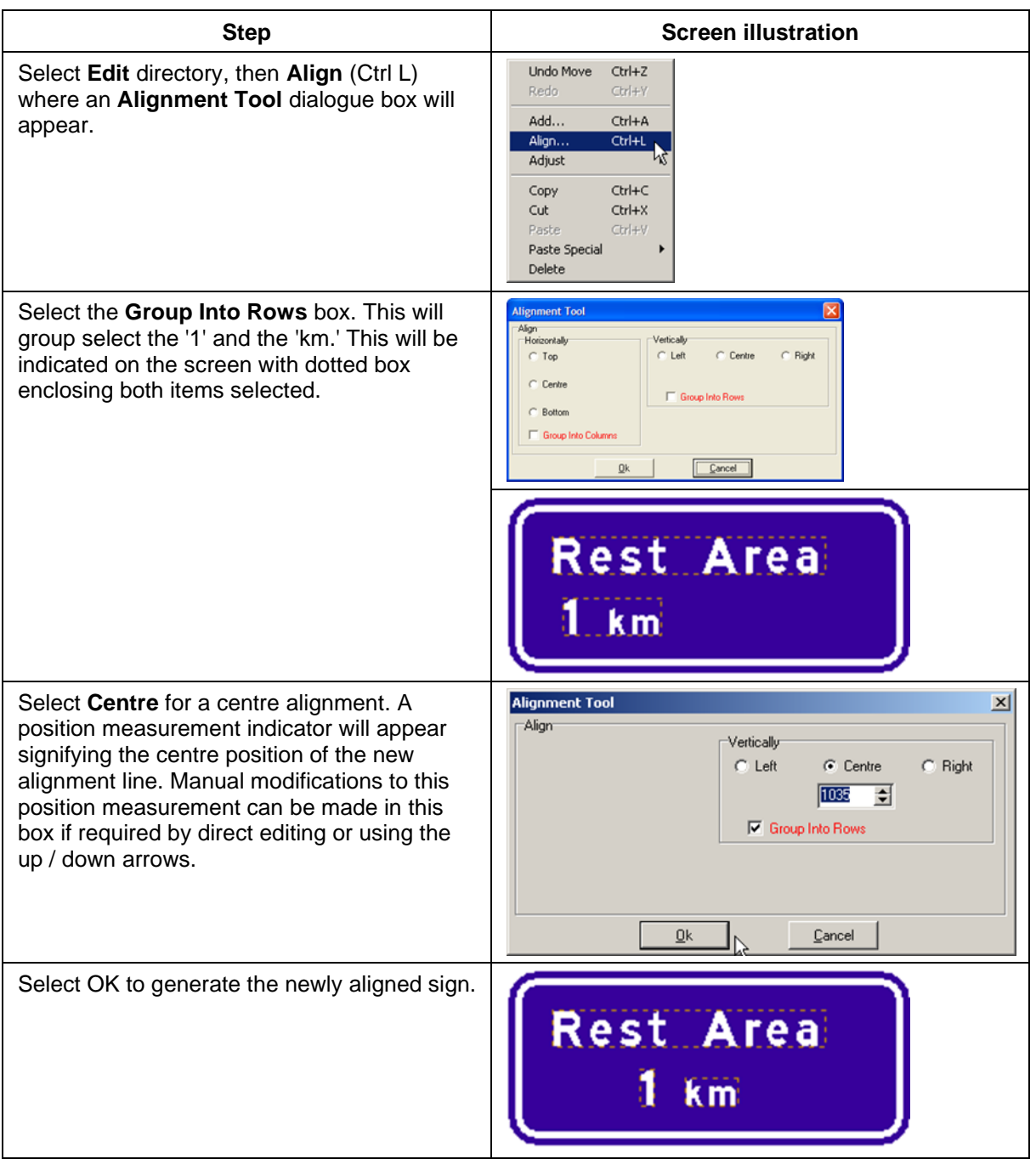

# **2.6.1.5 Adjust**

The **Adjust** function sets the automatic adjustment of items on the sign face at predetermined clearances. Two separate options are available: **Apply Clearance Rules** and **Reduce Sign**.

The **Apply Clearance Rules** option is shown at Figure 2.6.1.5(a).

# <span id="page-18-0"></span>*Figure 2.6.1.5(a) – Adjust: Apply Clearance Rules option*

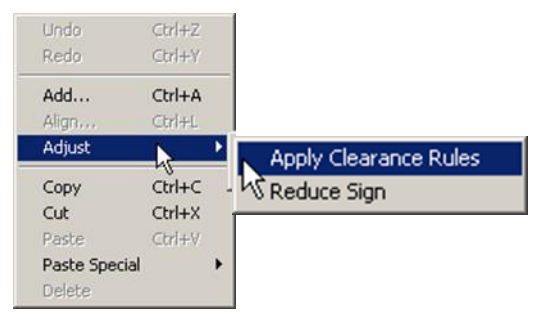

The **Apply Clearance Rules** option enforces an automatic clearance on all items on the drawing to give predetermined spacing from rules installed within TraSiCAD. These rules can be found in the **Rule Editor** in the **Options** directory (see Section 2.4.1.1).

Note: Clearances are determined by the 'Default legend' size and not the size of the legend being used on the drawing.

The **Reduce Sign** option is shown at Figure 2.6.1.5(b).

<span id="page-18-1"></span>*Figure 2.6.1.5(b) – Adjust: Reduce Sign option*

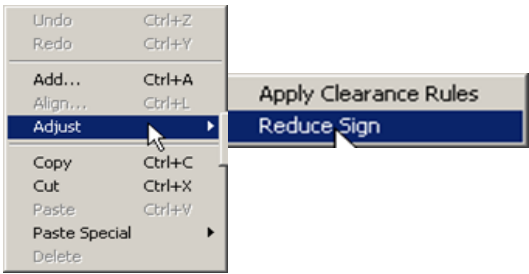

The **Reduce Sign** option completely reduces the sign to its smallest size, taking into consideration and applying clearance rules formulated in the rule sets previously mentioned in Section 2.4.1.1.

It will set the borders and corner radii to the appropriate values if the particular requested boxes are checked in the **Options / General** dialogue box (see Section 2.4.1.1).

#### **2.6.1.6 Copy**

The **Copy** function takes a copy of the selected item on the drawing and places it on a working clipboard to be reused on that drawing or in other compatible software applications. The copied item remains intact on the drawing.

#### **2.6.1.7 Cut**

The **Cut** function takes a copy of the selected item before erasing it from the drawing. It places it on a working clipboard to be reused on that drawing or in other compatible software applications. This function can also be used as a **Delete**.

Note: The working clipboard will only hold one item at a time. If another object is subsequently cut or copied, the previous object will be overwritten, depending on the number of **Undo** levels.

#### **2.6.1.8 Paste**

The **Paste** function places the object obtained by the last **Cut** or **Copy** function from the working clipboard onto the present working drawing.

# **2.6.1.9 Paste Special**

The **Paste Special** function enables two separate ways to import items from the clipboard of other Windows applications.

- Paste Text as a Legend: Takes text copied or cut to the clipboard from other compatible applications and places it on the working drawing in a text editable format.
- Paste Metafile as Image: Imports an object or text copied or cut to the clipboard from other compatible applications and places it on the working drawing in a non-editable form. This is ideal for quickly importing logos and symbols from electronic brochures.

#### **2.6.1.10 Delete**

The **Delete** function deletes any object from the drawing. This option does not use the working clipboard; therefore, the object will be deleted permanently. The **Undo** function will undelete any object deleted, depending on the amount of **Undo** levels set in the **Options / Edit** box (see Section 2.4.1.2)

#### <span id="page-19-0"></span>**2.6.2 Adding a Legend**

Note: The **Add** function can be activated in shortcut mode by placing the cursor somewhere on the active drawing and right-clicking the mouse. A dialogue box with four options, including Add, as shown in Figure 2.6.2(a), will appear on the drawing.

#### <span id="page-19-1"></span>*Figure 2.6.2(a) – Add shortcut*

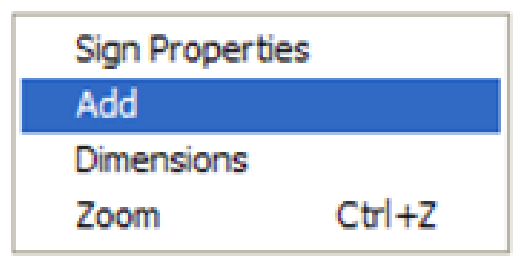

Selecting **Legend,** as shown in Figure 2.6.2(b), allows specified words to be imported into the drawing from the ensuing **Add to Panel** dialogue box. Particular **Legend** types and heights can be selected as required.

<span id="page-19-2"></span>*Figure 2.6.2(b) – Legend option: Add to Panel*

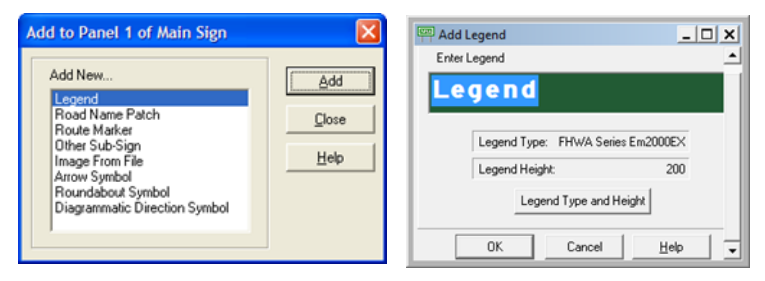

Note that all fonts used in TraSiCAD are derived from any font in the C:\Windows\Fonts directory. All Australian Standard fonts, as shown in Figure 2.6.2(c) (sold separately to the TraSiCAD software), should be installed in that directory.

<span id="page-20-1"></span>*Figure 2.6.2(c) – Australian Standard fonts*

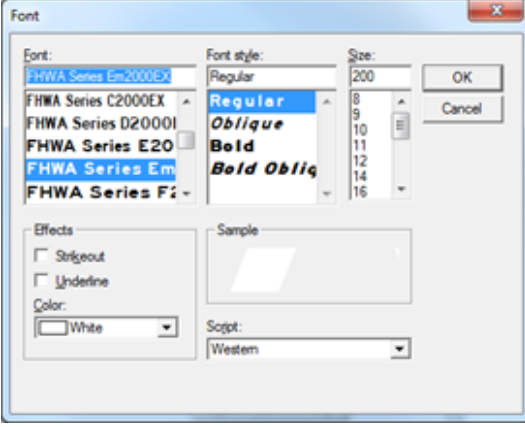

#### <span id="page-20-0"></span>**2.6.3 Adding a Road Name Patch**

Note: The **Add** function can be activated in shortcut mode by placing the cursor somewhere on the active drawing and right-clicking the mouse. A dialogue box with four options, including **Add**, as previously shown in Figure 2.6.2(a), will appear on the drawing.

Selecting **Road Name Patch**, as shown in Figure 2.6.3, allows one of the following specified shaped patches to be imported into the drawing from the ensuing **Add to Panel** dialogue box.

<span id="page-20-2"></span>*Figure 2.6.3 – Road Name Patch option: Add to Panel*

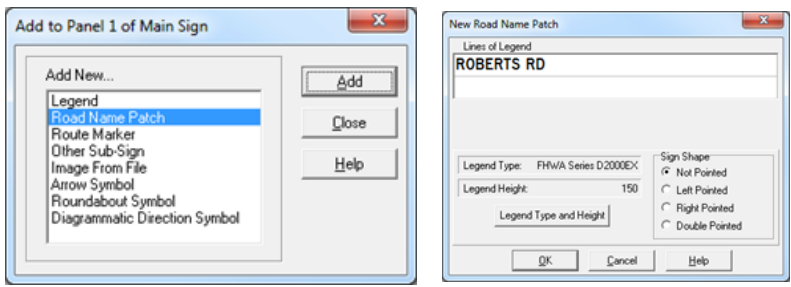

Sign shape options are:

- **Not Pointed**
- **Left Pointed**
- **Right Pointed**, or
- **Double Pointed**.

Note: The **Legend Height** used in a **Road Name Patch** is automatically reduced to 75% of the main sign **Legend Height**.

## <span id="page-21-0"></span>**2.6.4 Adding a Route Marker**

Note: The **Add** function can be activated in shortcut mode by placing the cursor somewhere on the active drawing and right-clicking the mouse. A dialogue box with four options, including **Add**, as previously shown in Figure 2.6.2(a), will appear on the drawing.

Selecting **Route Marker**, as shown in Figure 2.6.4, allows one of six different types of markers to be imported into the drawing from the ensuing **Add to Panel** dialogue box.

<span id="page-21-2"></span>*Figure 2.6.4 – Route Marker option: Add to Panel*

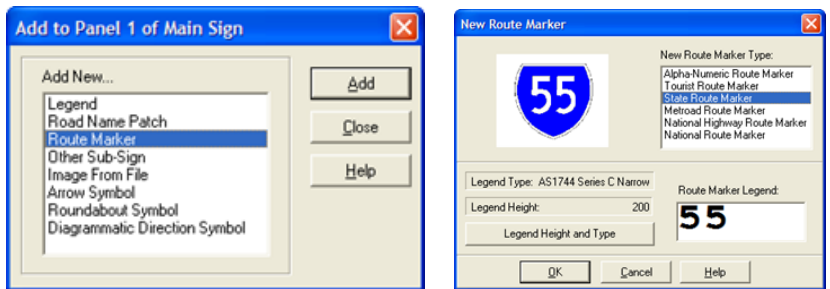

**Route marker** options are:

- **Alpha-Numeric Route Marker**
- **Tourist Route Marker**
- **State Route Marker**
- **Metroad Route Marker**
- **National Highway Route Marker**, or
- **National Route Marker**.

#### <span id="page-21-1"></span>**2.6.5 Adding Other Sub-Sign**

Note: The **Add** function can be activated in shortcut mode by placing the cursor somewhere on the active drawing and right-clicking the mouse. A dialogue box with four options, including **Add**, as previously shown in Figure 2.6.2(a), will appear on the drawing.

Selecting **Other Sub-sign** from the **Add to Panel** box, as shown in Figure 2.6.5, allows a selection of signs to be imported from the ensuing **New Sign** dialogue box to be placed into the main sign. Multiple-sub-signs may be selected. A number of sub-sign panel options are available for selection from the **New Sign** dialogue box.

<span id="page-21-3"></span>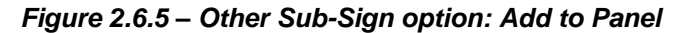

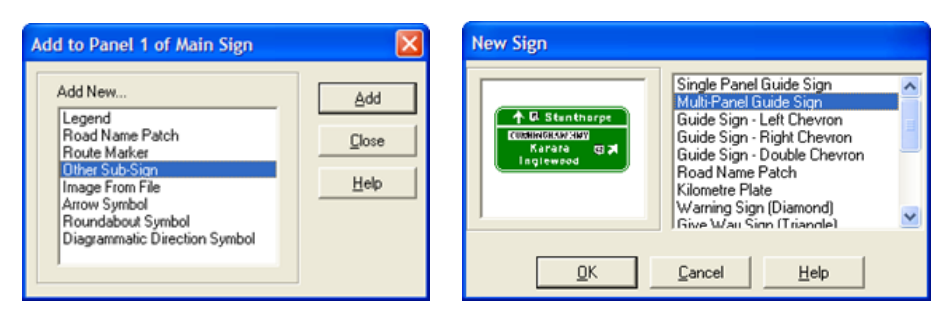

# <span id="page-22-0"></span>**2.6.6 Adding an Image**

Note: The **Add** function can be activated in shortcut mode by placing the cursor somewhere on the active drawing and right-clicking the mouse. A dialogue box with four options, including **Add**, as previously shown in Figure 2.6.2(a), will appear on the drawing.

Selecting **Image From File** from the **Add to Panel** box, as shown in Figure 2.6.6, allows specialised image files to be imported into the drawing from the ensuing **Open** browse dialogue box.

<span id="page-22-2"></span>*Figure 2.6.6 – Image From File option: Add to Panel*

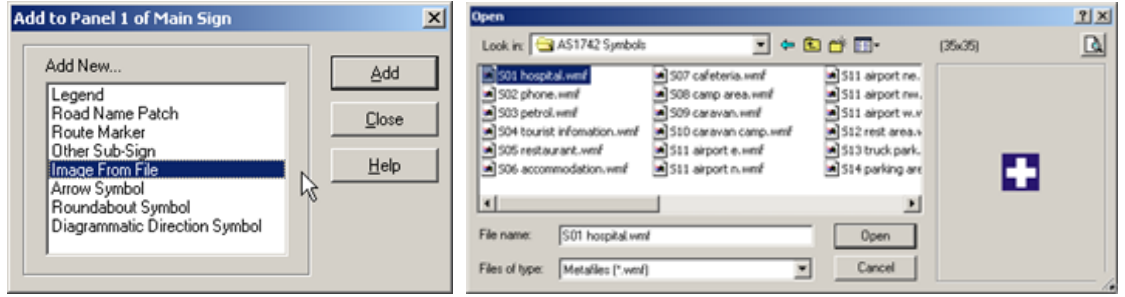

TraSiCAD accesses internal directories of .wmf or .emf symbol files to be directly imported onto the sign face. Selecting **Add**: **Image From File** will usually directly access the **Symbols** library within the TraSiCAD program. In a typical installation this file location will be

C:\ProgramData\TraSiCAD\Symbols.

Note: TraSiCAD allows import of any .emf or .wmf files. If other self-generated symbols files are designed, they may be placed in this directory for convenience or located in other dedicated directory locations.

The process to **Add: Image From File** is shown in Table 2.6.6.

<span id="page-22-1"></span>*Table 2.6.6 – Add: Image From File*

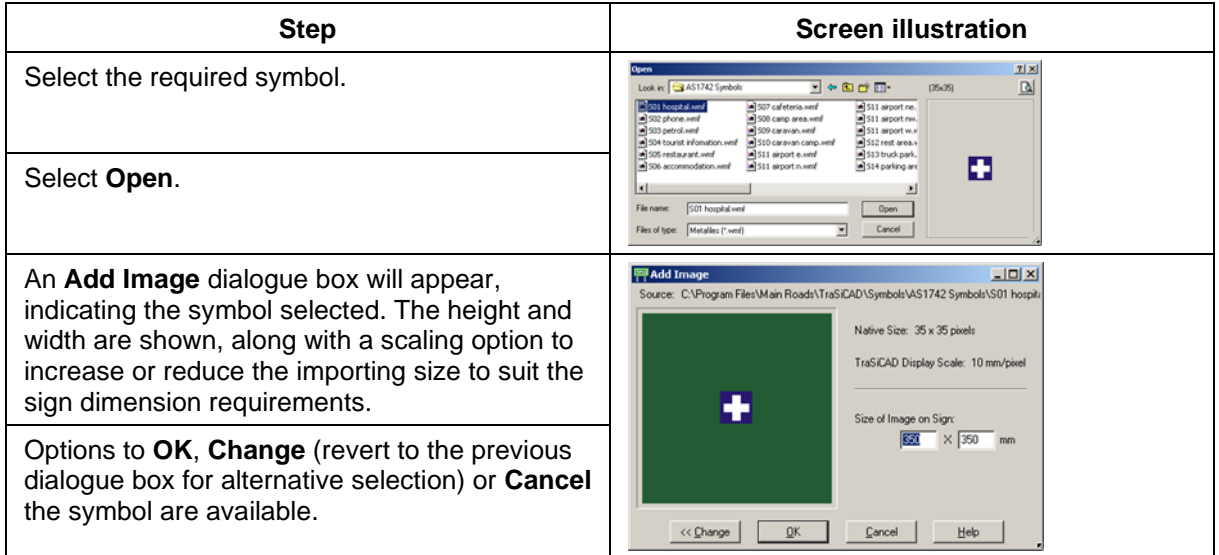

# <span id="page-23-0"></span>**2.6.7 Adding an Arrow Symbol**

Note. The **Add** function can be activated in shortcut mode by placing the cursor somewhere on the active drawing and right-clicking the mouse. A dialogue box with four options, including **Add**, as previously shown in Figure 2.6.2(a), will appear on the drawing.

Various types and sizes of arrows can be added to a panel by selecting **Arrow Symbol** in the **Add to Panel X of Main Sign** box and the ensuing **Add New Arrow Symbol** dialogue box, as shown in Figure 2.6.7(a).

<span id="page-23-1"></span>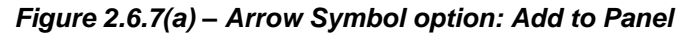

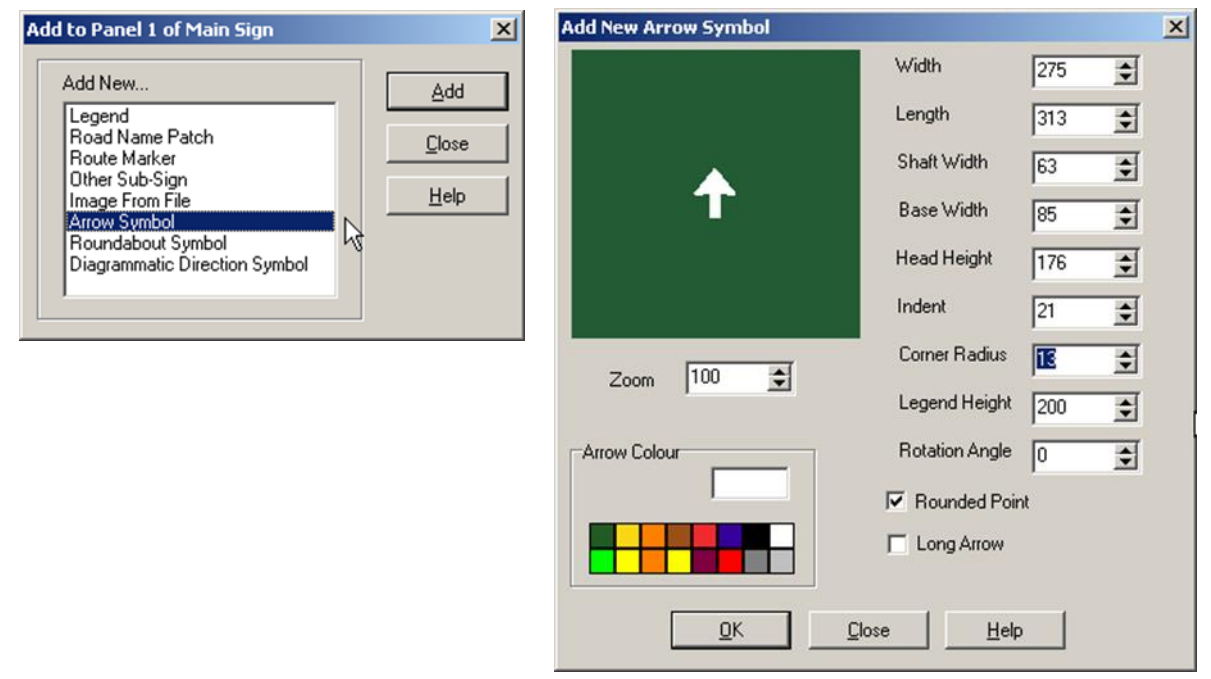

Variations to the types and sizes of arrows can be established and modified through the **Add New Arrow Symbol** dialogue box.

Select appropriate boxes to alter arrow properties. Settings are based on a particular legend height with variations made to:

- **Width**
- **Length**
- **Shaft length**
- **Base width**
- **Head height**
- **Indent**
- **Corner Radius**
- **Legend Height** and
- **Rotation angle**.

Other functions to determine colours, rounded or pointed arrowheads and standardised long or short length shafts can be made in this option. A zoom function is also available to enhance the details in the design box. This function does not affect the zoom in the actual drawing.

Note: Double clicking on any colour brings up a full colour palette as shown in Figure 2.6.7(b).

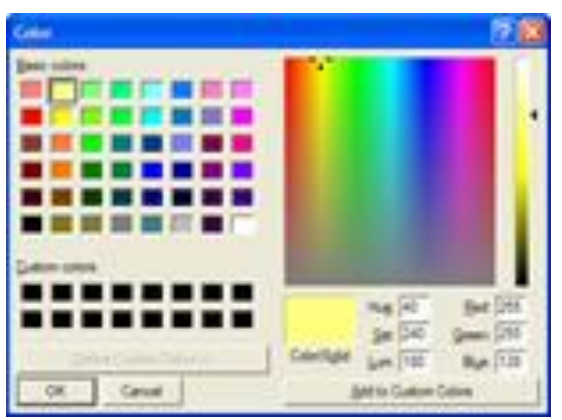

<span id="page-24-1"></span>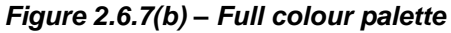

# <span id="page-24-0"></span>**2.6.8 Adding a Roundabout Symbol**

Note: The **Add** function can be activated in shortcut mode by placing the cursor somewhere on the active drawing and right-clicking the mouse. A dialogue box with four options, including **Add**, as previously shown in Figure 2.6.2(a), will appear on the drawing.

Various types and sizes of roundabouts can be added to a panel by selecting **Roundabout Symbol** in the **Add to Panel X of Main Sign** box and the ensuing **Add New Roundabout** dialogue box, as shown in Figure 2.6.8(a).

<span id="page-24-2"></span>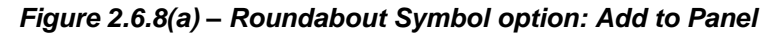

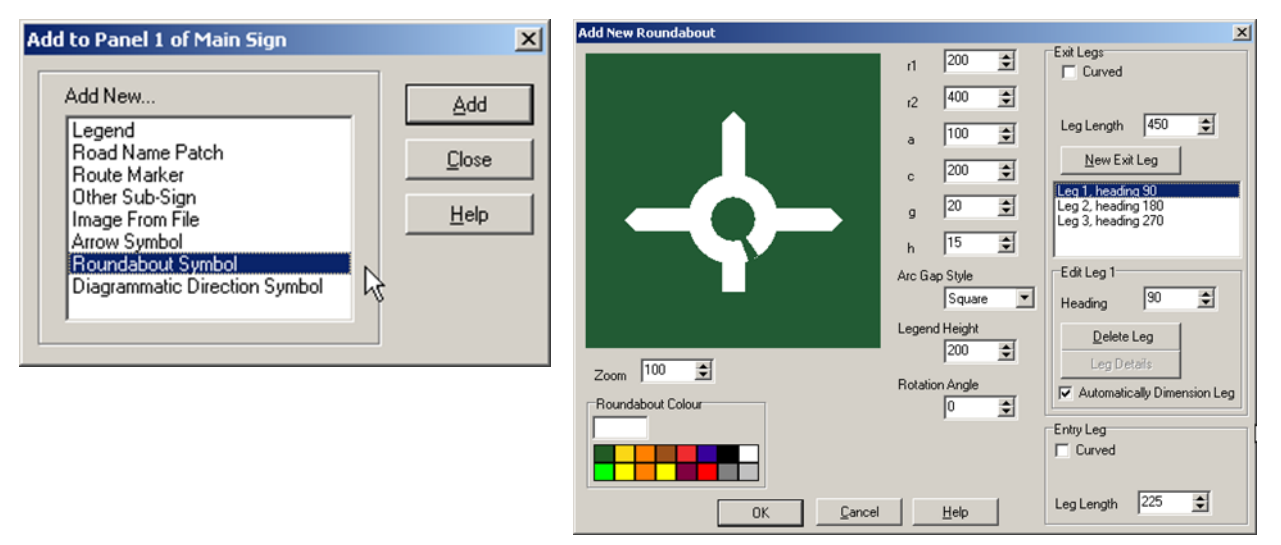

Various types and sizes of roundabouts can be designed in the **Add New Roundabout** dialogue box. Three sections can be accessed through various boxes in each, where a number of options for specific designs can be entered, as detailed in Table 2.6.8.

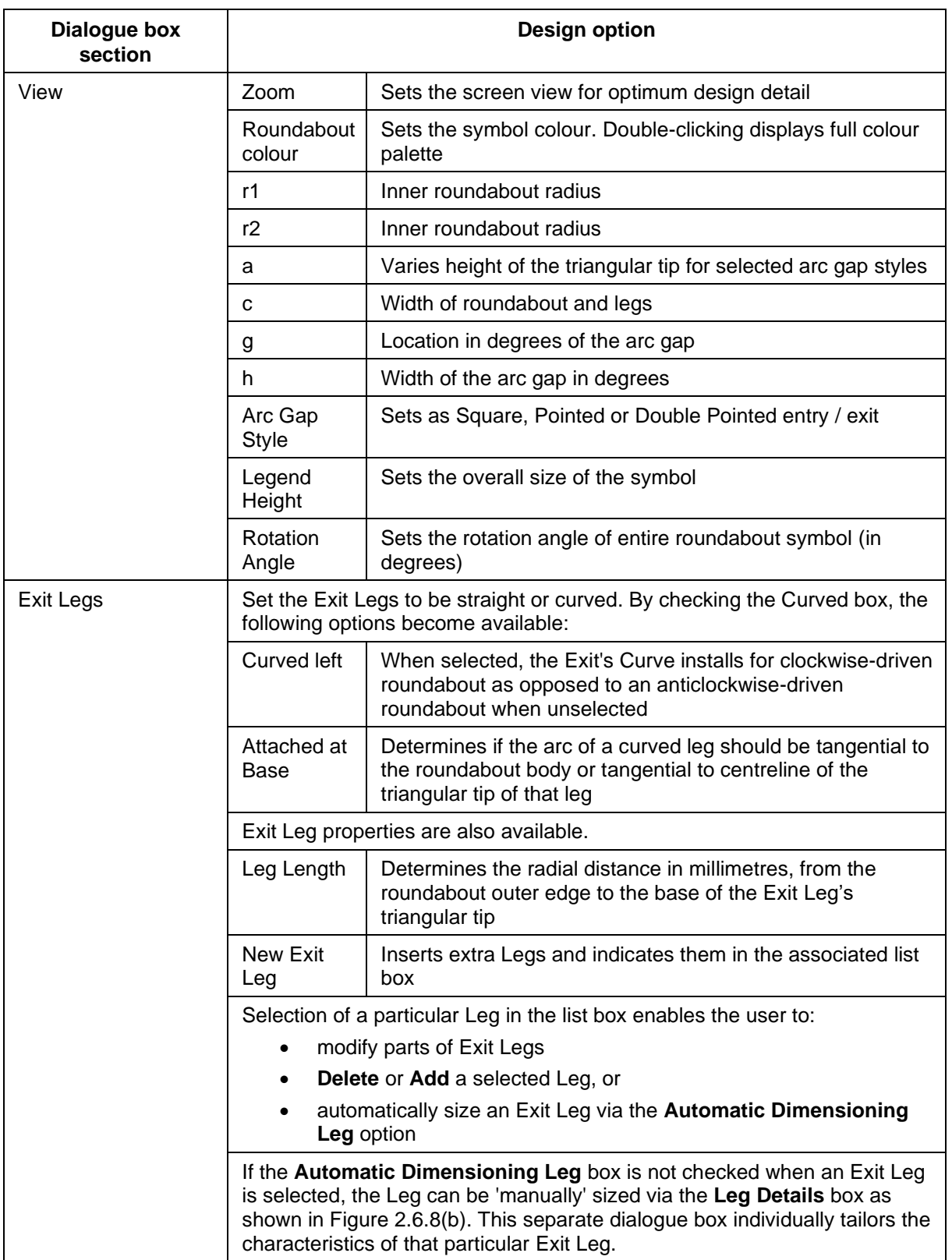

# <span id="page-25-0"></span>*Table 2.6.8 – Options for specific designs*

<span id="page-26-0"></span>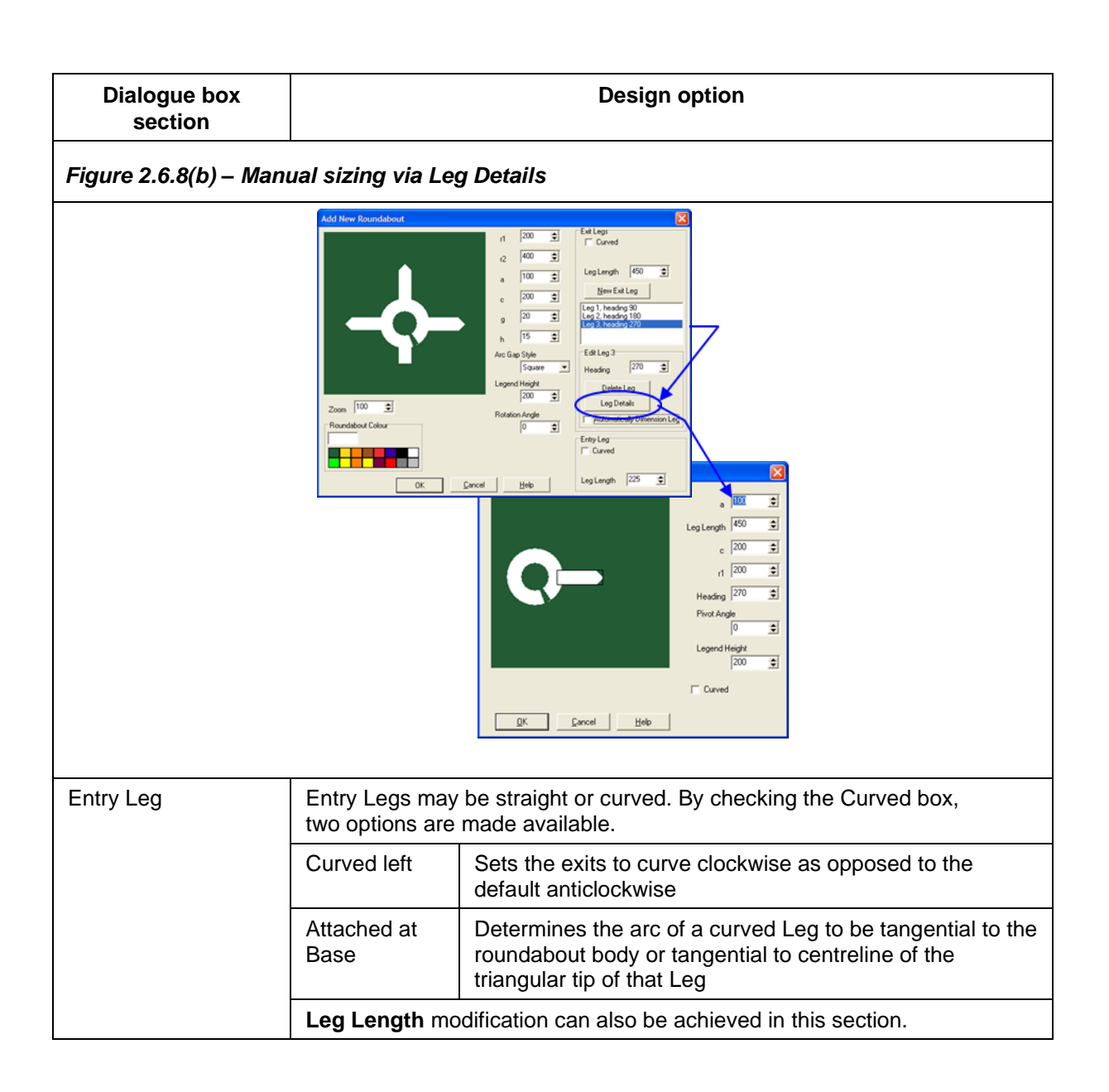

## <span id="page-27-0"></span>**2.6.9 Adding a Diagrammatic Direction Symbol**

Note: The **Add** function can be activated in shortcut mode by placing the cursor somewhere on the active drawing and right-clicking the mouse. A dialogue box with four options, including **Add**, as previously shown in Figure 2.6.2(a), will appear on the drawing.

Various types and sizes of direction symbols can be added to a sign by selecting the **Diagrammatic Direction Symbol** from the **Add to Panel** dialogue box, as shown in Figure 2.6.9(a).

<span id="page-27-1"></span>*Figure 2.6.9(a) – Diagrammatic Direction Symbol option: Add to Panel*

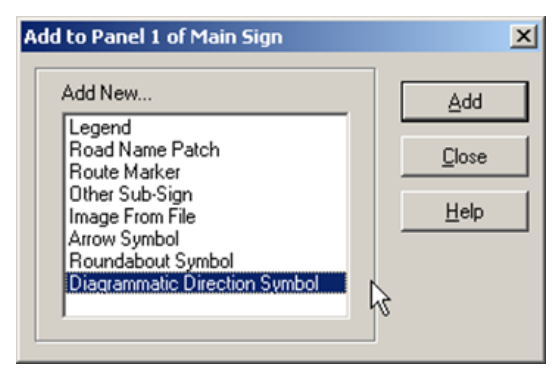

Various types and sizes of diagrammatic direction symbols can be designed in the created **Add New Diagrammatic Direction Symbol** dialogue box, shown in Figure 2.6.9(b).

<span id="page-27-2"></span>*Figure 2.6.9(b) – Add New Diagrammatic Direction Symbol option*

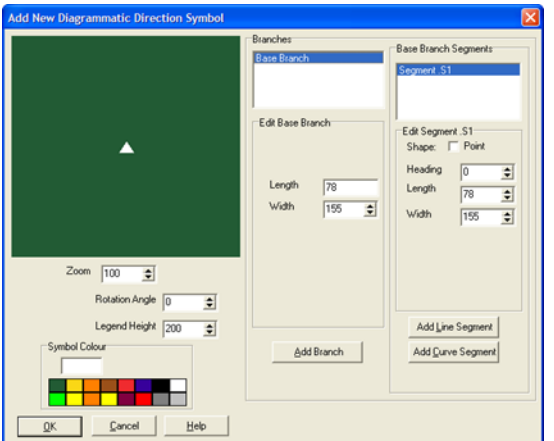

When using diagrammatic direction symbols, three process areas are used to assist the design:

- **View section** actively views the design
- **Base Branch Segments** selects and modifies curved or straight segments that, when added together, make up a particular branch, and
- **Branches** adds, selects, and modifies branches to make up the basic design.

These process areas are detailed in Table 2.6.9.

<span id="page-28-1"></span>

| Dialogue box<br>section        | <b>Design options</b>                                                                                                    |                                                                                                    |  |
|--------------------------------|----------------------------------------------------------------------------------------------------|----------------------------------------------------------------------------------------------------|--|
| View                           | Zoom                                                                                                    | Assists in design view. Has no effect on the size of the<br>diagram in the drawing.                                                                                                    |  |
|                                | <b>Rotation Angle</b>                                                                                                    | Rotates the diagrammatical as required.                                                                                                    |  |
|                                | Legend Height                                                                                                    | Determines the size of the diagram on the panel.                                                                                                    |  |
|                                | Symbol Colour                                                                                                    | Sets the symbol colour.                                                                                                    |  |
|                                |                                                                                                    | Note: Double clicking on any colour brings up a full colour<br>palette as shown in Figure 2.6.7(b).                                                                                                    |  |
| <b>Branches</b>                | The default opening branch is tagged Segment S1 as shown in<br>Figure 2.6.9(b). This is, in fact, a pointed segment. As subsequent segments<br>are added (straight or curved), they are nominated a sequential number in the<br><b>Base Branch Segments box.</b>                                                                                   |                                                                                                    |  |
| <b>Base Branch</b><br>Segments | The newest segment is allocated the Segment S1 notation (the notation for<br>each existing segment increases as another new segment is added) as shown<br>in Figure 2.6.9(c).                                                                                                    |                                                                                                    |  |
|                                | <b>Add New Diagrammatic Direction Symbol</b>                                                                                                    | Figure 2.6.9(c) - Base Branch Segments<br>Branches<br>Base Branch Segments<br>Segment S1                                                                                                    |  |
|                                | $200m$ $100$<br>÷<br>Rotation Angle 0<br>÷<br>Legend Height 200<br>÷<br>Symbol Colou<br>Help<br>Cancel                                                                                                    | egment.S3<br>egment.S4<br>Edit Base Branch<br>Edit Segment.S2<br>Curved<br>Shape:<br>Heading<br>÷<br>Length<br>78<br>Length<br>$\Rightarrow$<br>155<br>Width<br>÷<br>Width<br>$\Rightarrow$<br>155<br>$\Rightarrow$<br>Radius<br>331<br>$\sqrt{45}$<br>$\div$<br>Sweep<br>Curve Left<br>Add Line Segment<br>Add Branch<br>Add Curve Segment<br>Delete Segment |  |
|                                | <b>Curve Left</b> option allows a default right curve to be changed to left if required.<br>Note: Subsequent left curve segments require Curve Left selection each time.                                                                                                    |                                                                                                    |  |
|                                |                                                                                                    |                                                                                                    |  |
|                                | Selecting a particular segment in the <b>Base Branch Segments</b> box activates<br>modifiers: Heading, Length, Width, Radius and Sweep to be altered as<br>required.                                                                                                    |                                                                                                    |  |
|                                | Add or remove segments by selecting the Add Line Segment, Add Curve<br>Segment or Delete Segment options.                                                                                                    |                                                                                                    |  |
|                                | Once a main Base Branch has been designed in the Base Branch Segments<br>box it may be necessary to overlay another branch on that design.                                                                                                    |                                                                                                    |  |
|                                | Selecting the Add Branch button produces another branch which is<br>superimposed on the preceding base branch. This is signified by Branch 1 in<br>the Branches box. The Base Branch Segments box now changes<br>designation to Branch 1 Segments box, indicating another S1 segment relating<br>to the new Branch 1, as shown in Figure 2.6.9(d). |                                                                                                    |  |

<span id="page-28-0"></span>*Table 2.6.9 – Diagrammatic direction symbols process areas*

<span id="page-29-2"></span><span id="page-29-1"></span><span id="page-29-0"></span>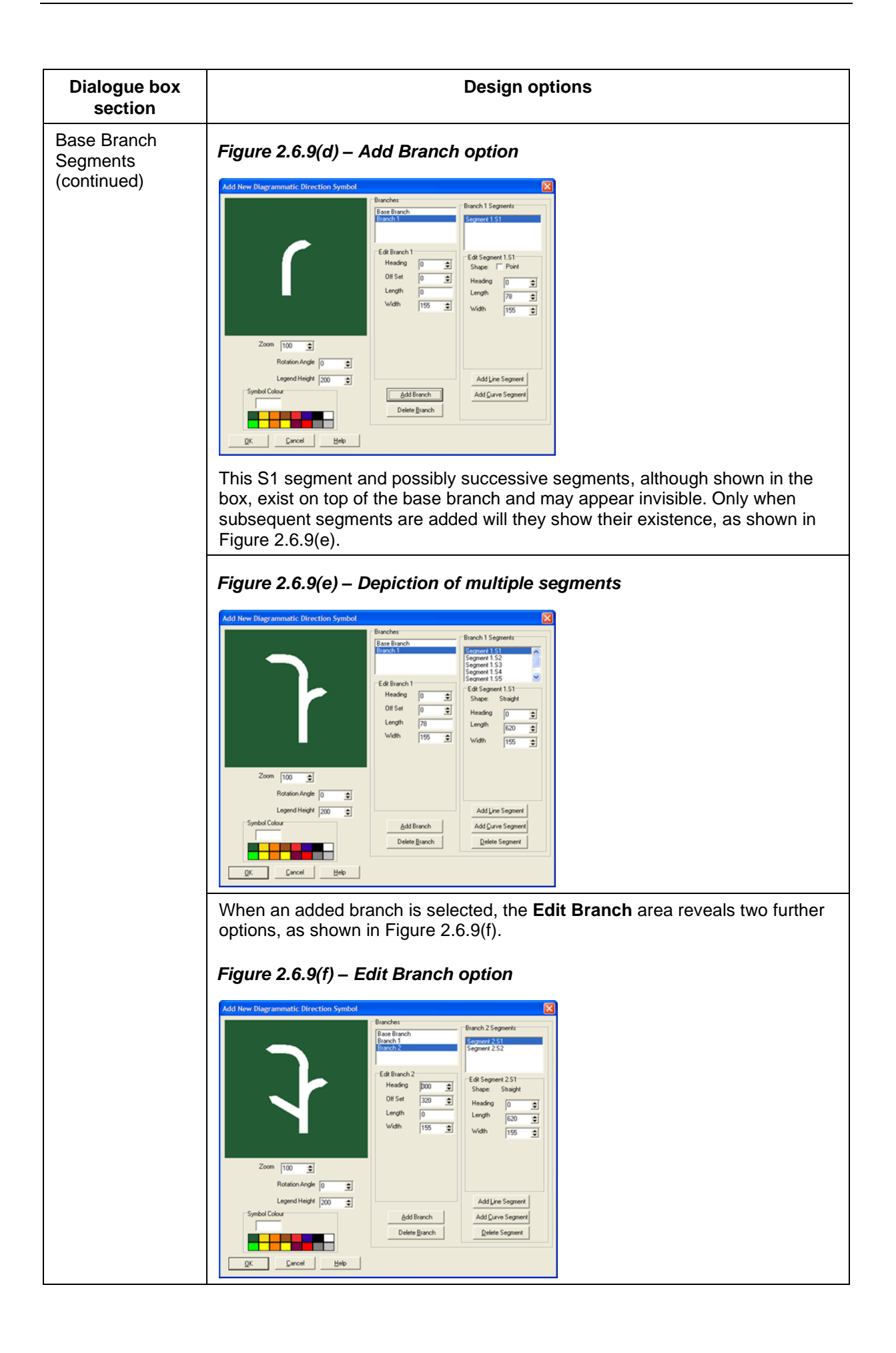

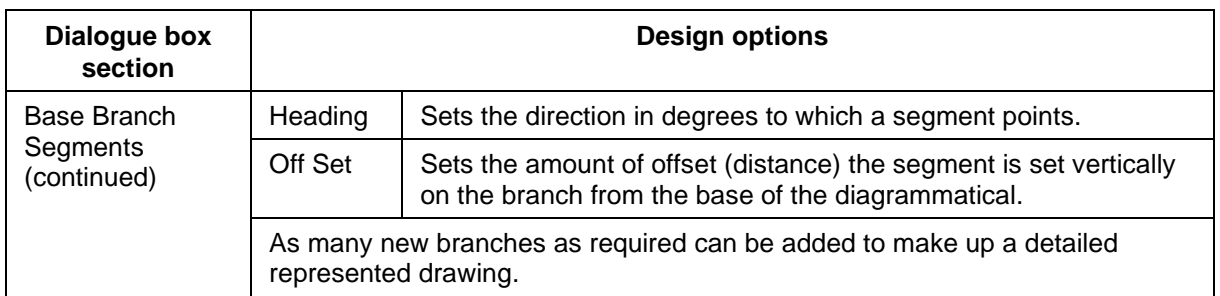

## <span id="page-30-0"></span>**2.6.10 Provision for alphanumeric routes**

In the design of new direction signs, provision should not only be made to accommodate the shield, space should be available on the signboard to allow subsequent change to an alphanumeric code by overlaying the existing shield. Provision should be made for one letter and up to three digits: for example, A369. See Figures 2.6.10(a) to 2.6.10(c).

<span id="page-30-1"></span>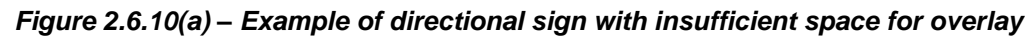

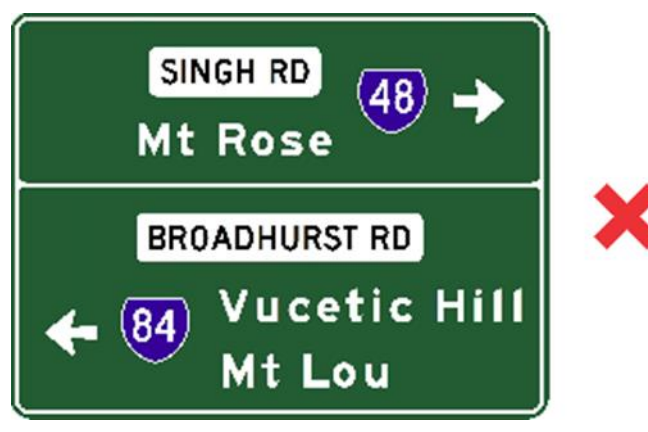

*Figure 2.6.10(b) – Example of directional sign with sufficient space for overlay*

<span id="page-30-2"></span>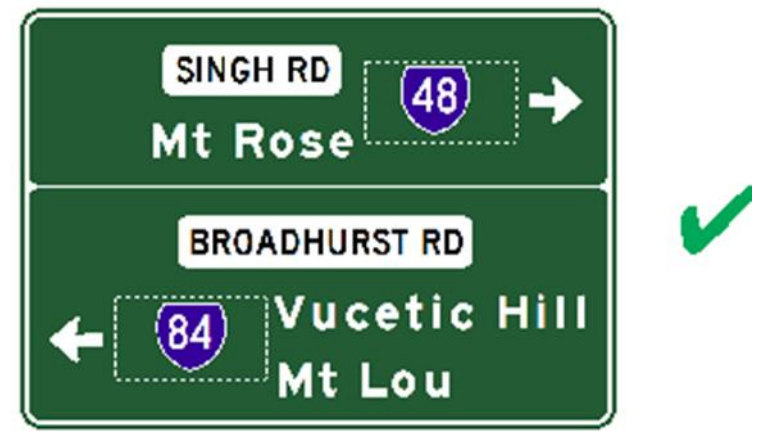

# <span id="page-31-2"></span>*Figure 2.6.10(c) – Example of overlayed sign*

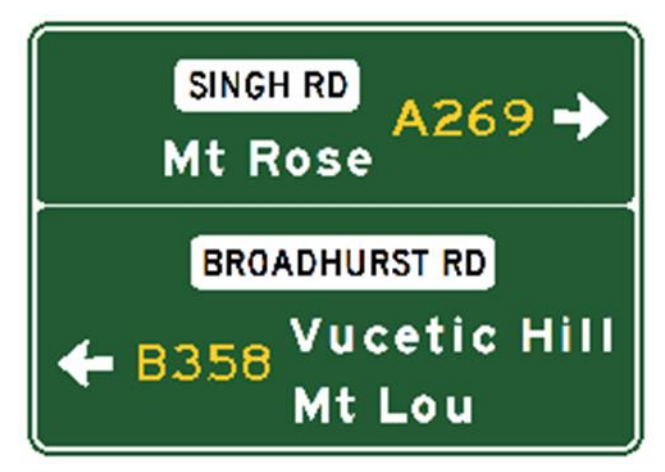

# <span id="page-31-0"></span>*2.7 Viewing options*

During the drawing process, TraSiCAD uses various viewing options to assist accurate sign detail and design.

There are four options, as shown in Figure 2.7, which can be found in the **View** directory:

- **Zoom**
- **Gridlines Setup**
- **Dimensions**, and
- **Sign Properties**.

```
Figure 2.7 – View directory options
```
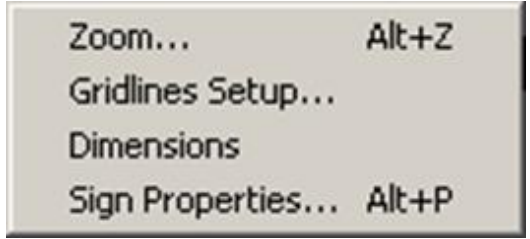

#### <span id="page-31-1"></span>**2.7.1 Zoom**

The **Zoom** feature, shown in Figure 2.7.1, scales the drawing up or down on the screen to assist the detailed designing of a sign.

#### <span id="page-32-1"></span>*Figure 2.7.1 – Zoom option*

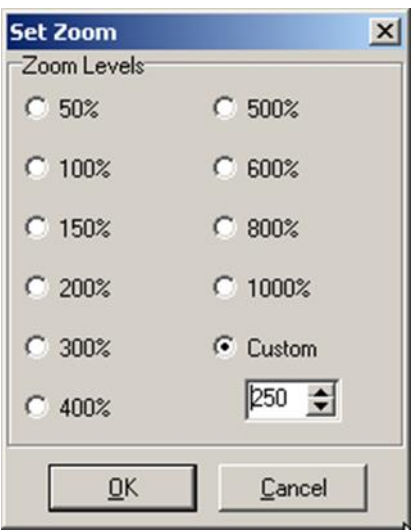

Zoom levels range from 50% to 1000%. A **Custom** zoom range is also available and can be used to suit individualised viewing needs.

#### <span id="page-32-0"></span>**2.7.2 Gridlines Setup**

The **Gridlines Setup**, shown at Figure 2.7.2, enables a series of gridlines to be added to the drawing. This assists the particular spacing of items as each item is placed on the drawing.

<span id="page-32-2"></span>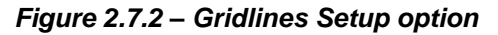

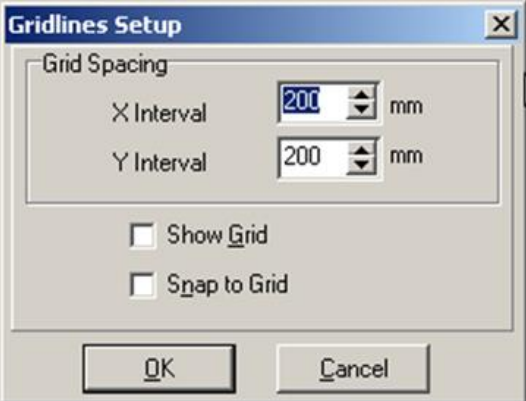

Any nominated grid size intervals up to a maximum of 1000 millimetres may be used.

#### **2.7.2.1 Show Grid**

When selected, the **Show Grid** option enables the previously set grid to be visible on the screen for the drawing process, as shown in Figure 2.7.2.1.

<span id="page-33-1"></span>*Figure 2.7.2.1 – Show Grid option*

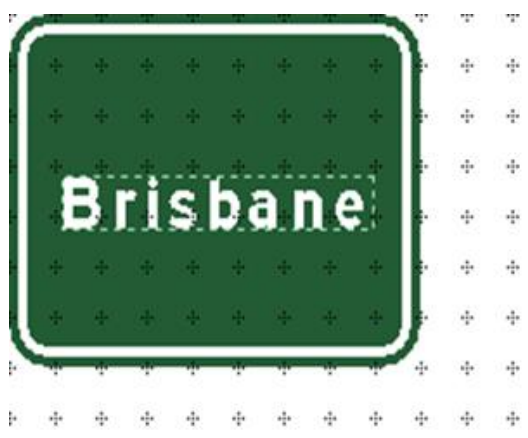

#### **2.7.2.2 Snap to Grid**

When selected, the **Snap to Grid** option enables the items to be placed and 'snapped' onto the drawing along the previously determined grid pattern, as shown in Figure 2.7.2.2. 'Snapping' will occur even if the grid is not visible.

#### <span id="page-33-2"></span>*Figure 2.7.2.2 – Snap to Grid option*

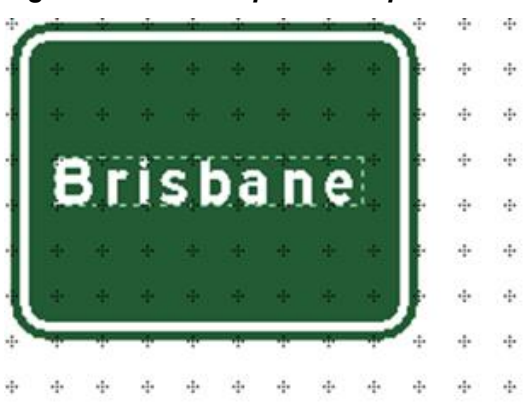

#### <span id="page-33-0"></span>**2.7.3 Dimension**

Selecting the **Dimension** feature gives exact indications of the lengths, heights and clearances of legends, symbols, and images on a drawing. See Section 2.9.2.1 for details on removing arrow heads for clearer detail.

As shown in Figure 2.7.3, in this mode, there are two separate areas on the screen drawing, showing:

- a) all horizontal and vertical dimensions associated with any items on that drawing, and
- b) a tabled view of all font legends, font types and sizes being used on all the panels and sub-signs within that drawing.

<span id="page-34-1"></span>*Figure 2.7.3 – Dimension option*

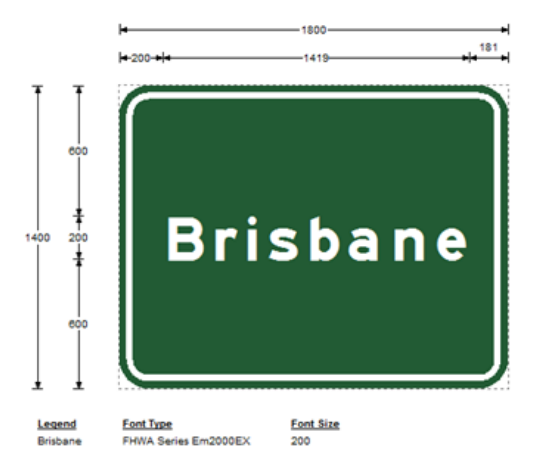

Note: These dimensions actively vary as any drawing changes are being made.

#### <span id="page-34-0"></span>**2.7.4 Sign Properties**

The **Sign Properties** option enables the user to navigate and modify colours, panels, plates, legends, and elements associated within the sign design. Figure 2.7.4 shows an example of the **Sign Properties** option.

Note. The **Properties** box can be activated with Alt+P or by placing the cursor anywhere on the active drawing and right-clicking the mouse. A dialogue box with four options appears, as shown in Figure 2.7.4. Select **Sign Properties**.

<span id="page-34-2"></span>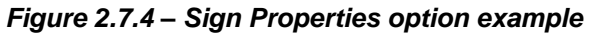

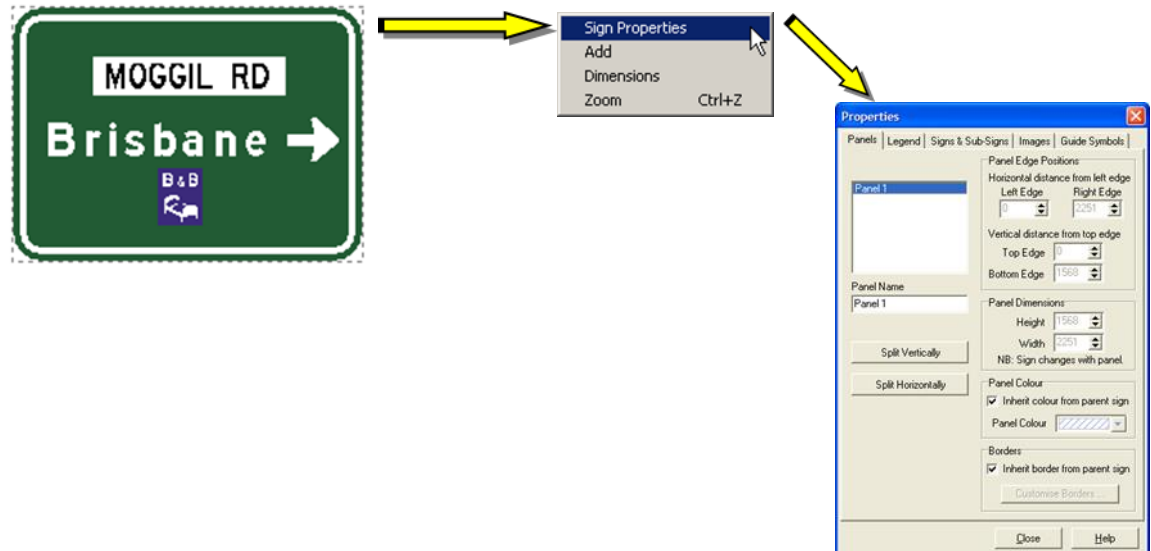

This **Properties** box shows five separate tabs giving access to particular variables within the sign:

- **Panels**
- **Legends**
- **Signs & Sub-Signs**
- **Images**, and
- **Guide Symbols.**

# **2.7.4.1 Panels tab**

As shown in Figure 2.7.4.1, selecting the **Panels** tab enables:

- accurate positioning of items within the sign
- sizing to particular dimensions
- splitting panels horizontally or vertically
- colour panels from the inherent panel colour (determined in **Sign & Sub-signs** tab) or from a colour palette
- setting inherent border colours (checked), and
- individually setting and colouring of all borders if a panel is split (unchecked). Refer Section 2.7.4.6 for details.

#### <span id="page-36-0"></span>*Figure 2.7.4.1 – Panels tab*

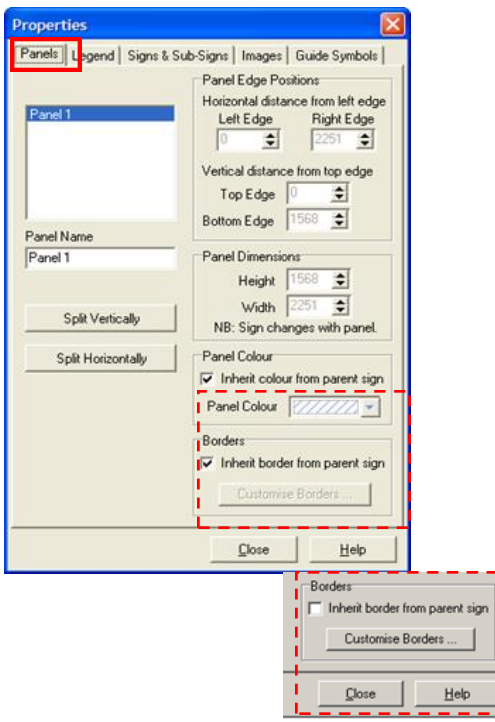

#### **2.7.4.2 Legend tab**

As shown in Figure 2.7.4.2, selecting the **Legend** tab once a panel has been selected enables the legend type to be:

- accurately positioned within the panel
- viewed
- modified by height and type
- deleted
- specifically sized to a height
- automatically word width calculated, and
- coloured from a standard nine-colour palette.

### <span id="page-37-0"></span>*Figure 2.7.4.2 – Legend tab*

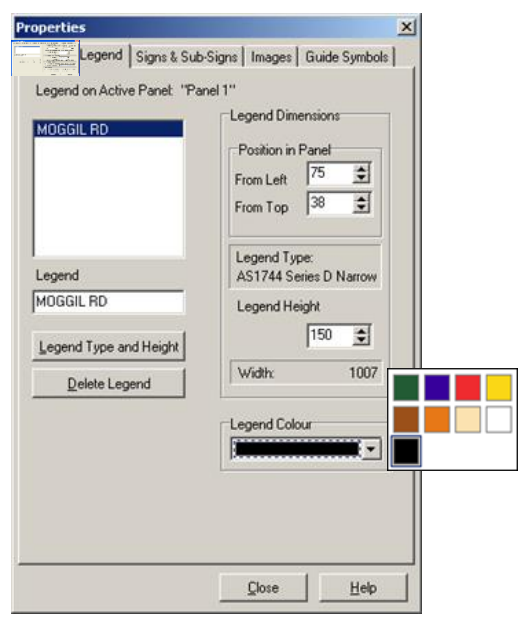

#### **2.7.4.3 Images tab**

As shown at Figure 2.7.4.3, the **Images** tab allows the selected image on a particular panel to be:

- accurately positioned within the panel
- identified
- sized to desired height or width
- stretched (non-proportionally) when checked, and
- deleted.

# <span id="page-37-1"></span>*Figure 2.7.4.3 – Images tab*

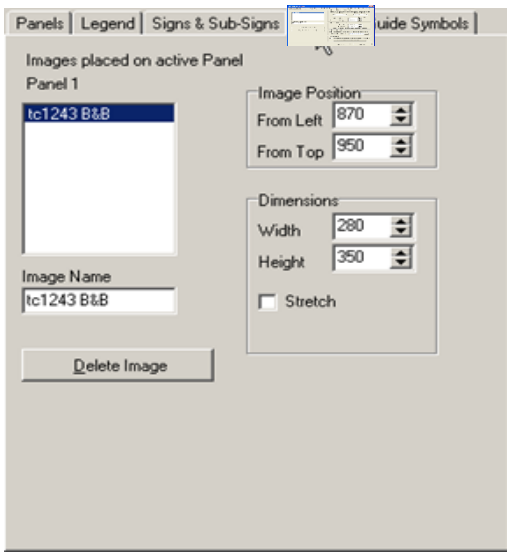

# **2.7.4.4 Guide Symbol tab**

As shown in Figure 2.7.4.4, selection of the **Guide Symbol** tab enables the guide symbol widths and heights to be viewed, and:

- accurately positioned within the panel
- rotated
- identified and/or renamed
- sized according to legend height
- coloured from a standard nine-colour palette
- modified via the **Symbol Details**, and
- deleted.

<span id="page-38-0"></span>*Figure 2.7.4.4 – Guide Symbol tab*

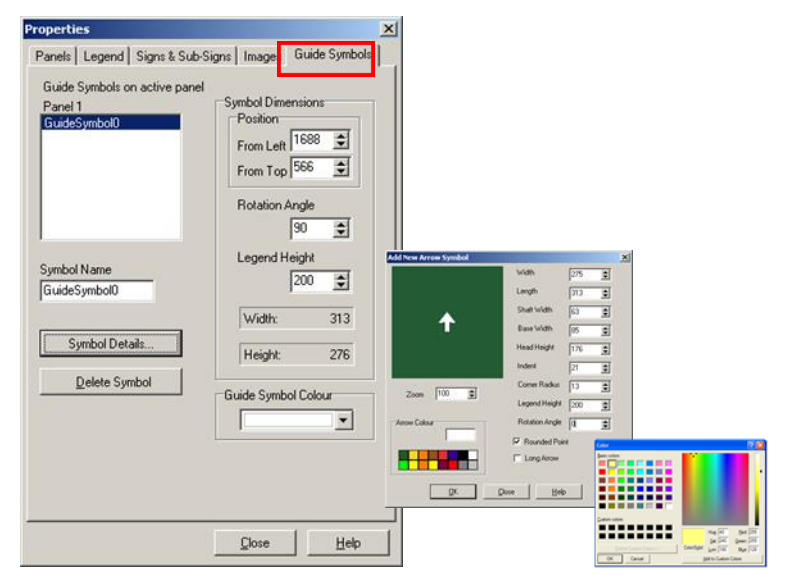

Note: Guide symbol colour options can be increased to full colour palette by selecting **Symbol Details** as shown in Figure 2.7.4.4 and double-clicking on any colour in the **Arrow Colour** box.

#### **2.7.4.5 Signs & Sub-signs tab**

As shown in Figure 2.7.4.5(a), selection of the **Signs & Sub-signs** tab gives an overview of all the panels contained within the entire sign. Modifications to panel sizes, position of legends and panels within the main sign are available from this tab.

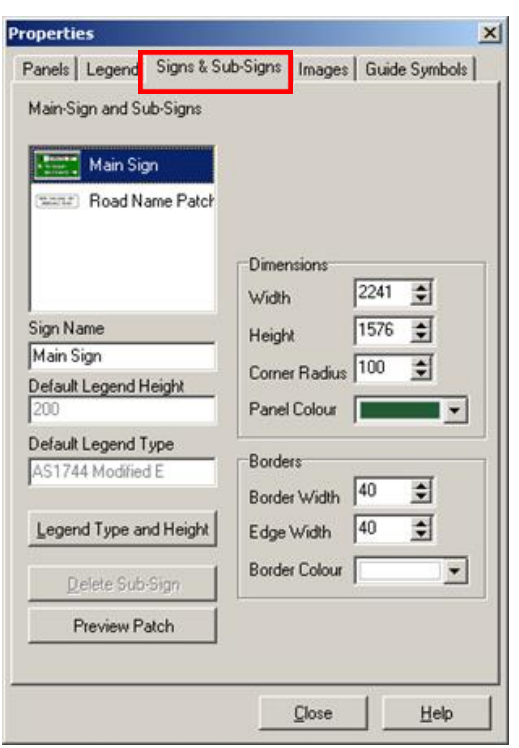

#### <span id="page-39-0"></span>*Figure 2.7.4.5(a) – Signs & Sub-signs tab*

Selecting the main sign or any sub-sign in the list box will indicate all features associated with the makeup of those signs. This will allow control over panel positions, colours, and dimensions as well as border widths and colours. It also indicates the default legend types and height of each panel.

Note: The default legend height is used to calculate ALL clearances on a sign, irrespective of what other legend sizes are being used on the sign. See Section 2.4.1.3.

Selecting a sub-sign, road name patch or route marker will:

• display an **Auto Resize Route Markers and Road Name Patches** check box – when this box is checked (as shown in Figure 2.7.4.5(b)), changing the size of legend on the 'active sign' (if it is a route marker or road name sign / patch) will change that active sign's width and height proportionally; if it is not checked, the size of the legend will not automatically be scaled with the sign's resizing

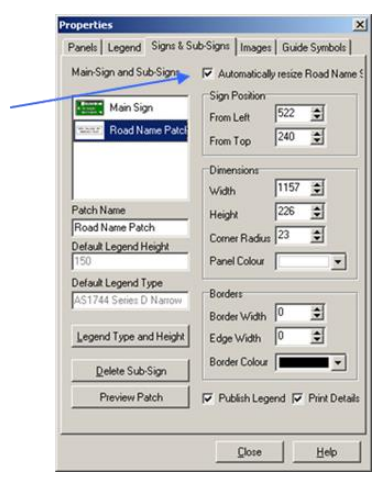

#### <span id="page-39-1"></span>*Figure 2.7.4.5(b) – Auto Resize Route Markers and Road Name Patches check box*

- highlight the active sign / patch and, subsequently, access control of panel / patch positions, dimensions, border sizes and colours
- indicate the default legend types and heights
- enable panel legend modification
- delete a sub sign, and
- enable options to **Publish Legend** and **Print Details** of any sub-panel or patch when a drawing is printed.

Note: If **Publish Legend** is left unchecked, only legends for the main panel are printed. If **Print Details** is left unchecked, no subsequent sub-panels or their details are printed.

#### **2.7.4.6 Multi-panel selection and inner border radius control**

As shown in Figure 2.7.4.6(a), when a multi-panel sign is selected from **New**, the external corners, the panel corners and the borders require clearance rules to be applied. Default setting is only applied at this stage.

<span id="page-40-0"></span>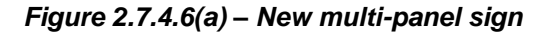

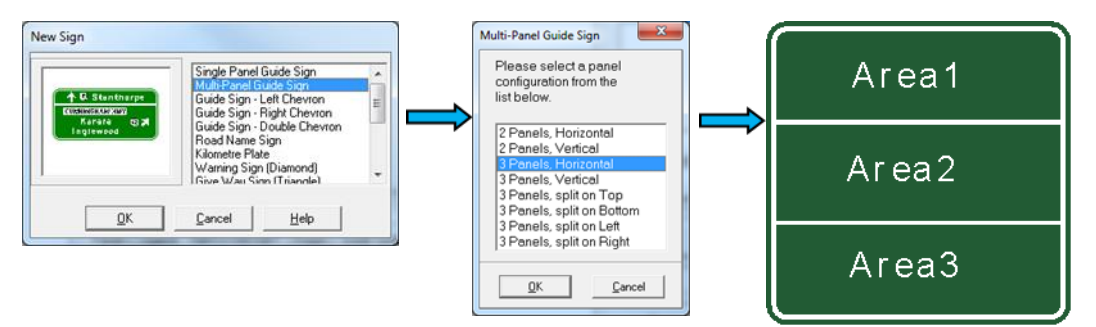

As shown in Figure 2.7.4.6(b), when clearance is applied, borders, external corners and panel corners are set according to the rule set used.

<span id="page-40-1"></span>*Figure 2.7.4.6(b) – Clearance applied to new multi-panel sign*

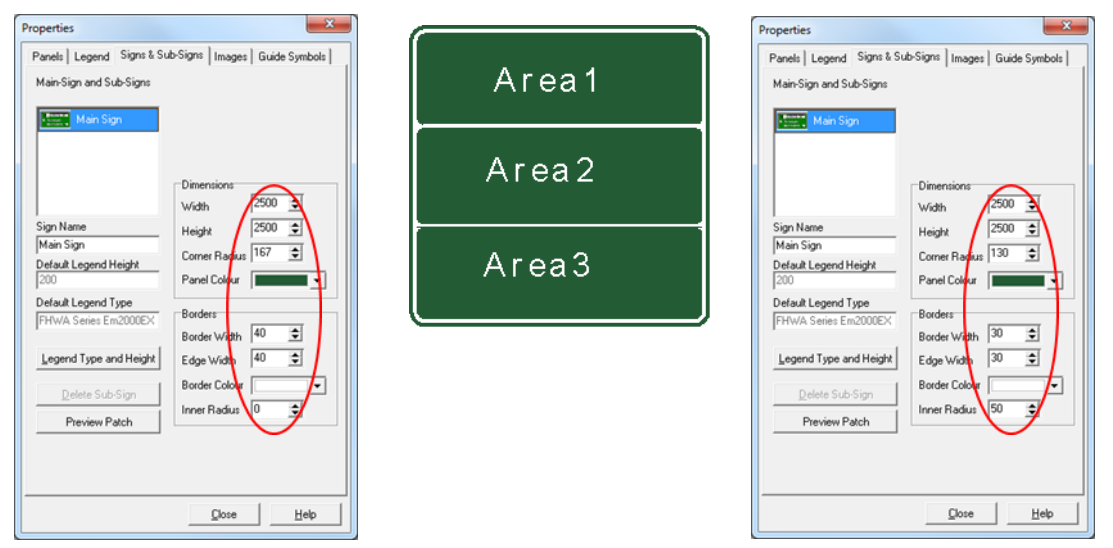

Note: Any panel colour can be changed independently with no effect on the internal corners of that panel, as shown in Figure 2.7.4.6(c).

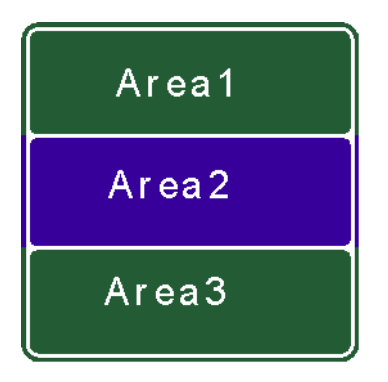

# <span id="page-41-0"></span>*Figure 2.7.4.6(c) – Example of independent panel colour change*

However, when **Inherit colour from parent sign** is deselected, as shown in Figure 2.7.4.6(d), the internal corner radii of that panel are transformed to straight corners.

<span id="page-41-1"></span>*Figure 2.7.4.6(d) – Deselection of Inherit colour from parent sign*

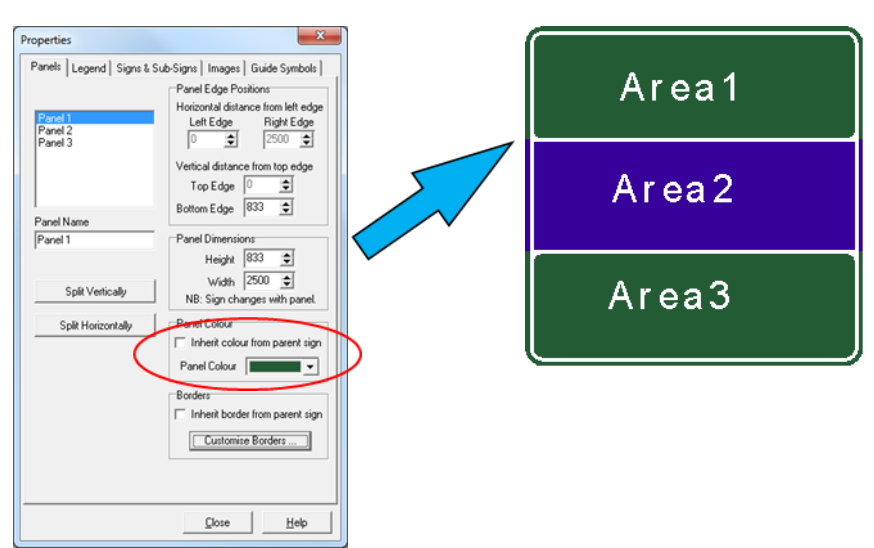

It is, therefore, not possible to achieve internal panel corners when a different coloured border is required in that separate panel, as shown in Figure 2.7.4.6(e).

<span id="page-41-2"></span>*Figure 2.7.4.6(e) – Different coloured border in separate panel*

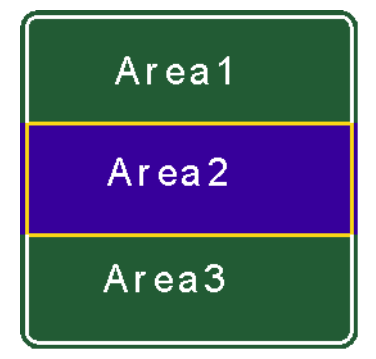

## **2.7.4.7 Multi-panel border and colour control**

When a multi-panel sign is selected, there are options to:

• by checking the appropriate boxes, inherit all panel colours, border widths and colours from the main (or parent) sign panel as shown in Figure 2.7.4.7(a)

<span id="page-42-0"></span>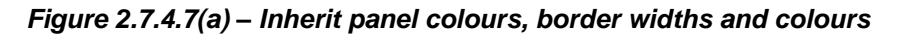

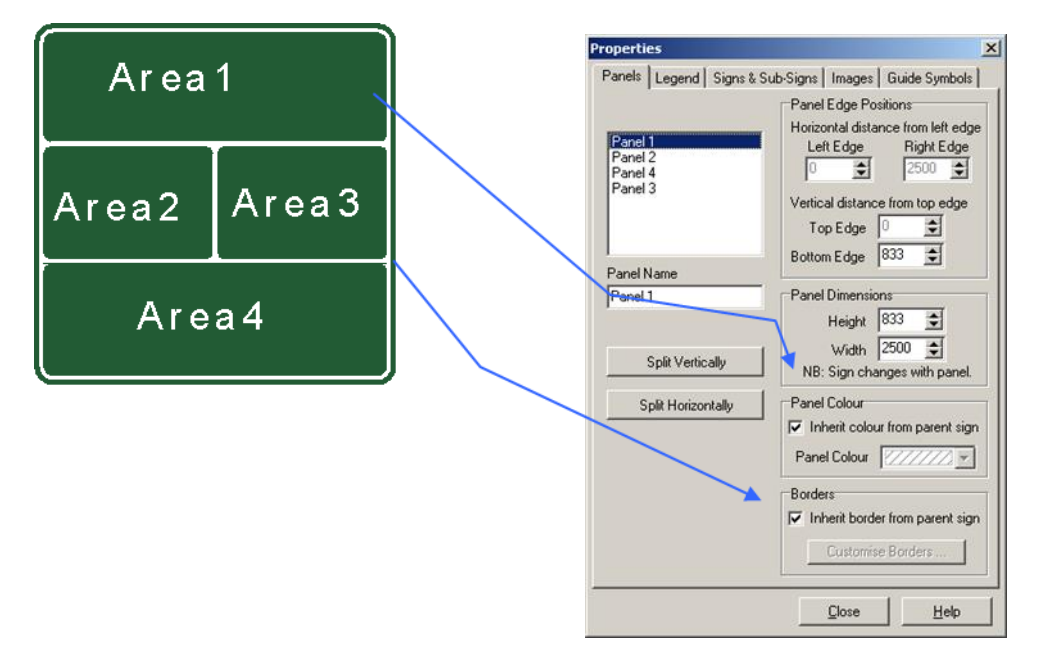

**or**

• unchecking the appropriate boxes, independently changes the panel colours and border widths and colours as compared to of the main (or parent) sign panel as shown in Figure 2.7.4.7(b).

<span id="page-42-1"></span>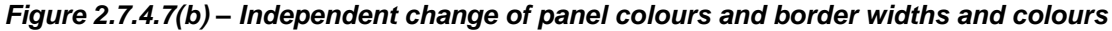

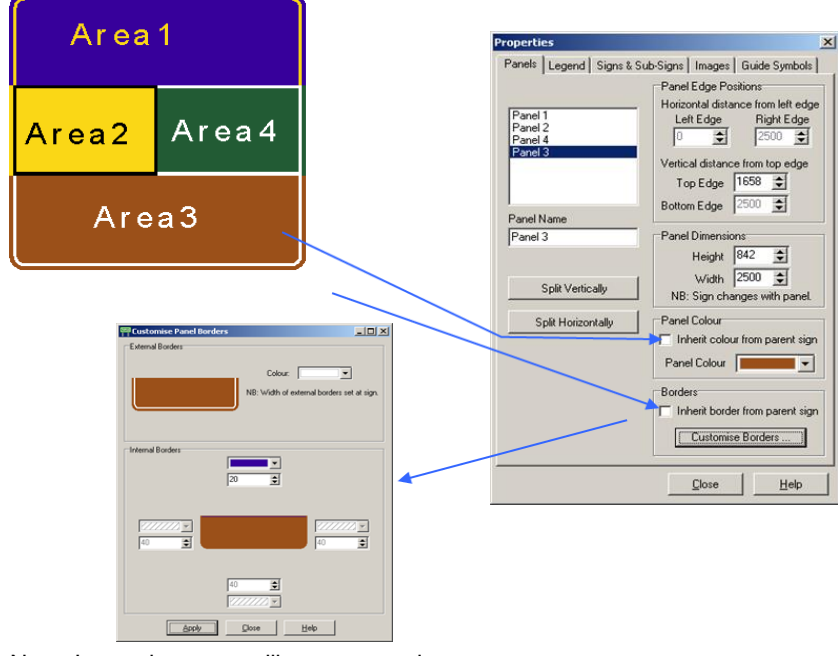

Note: Internal corner radii are removed.

Figure 2.7.4.7(c) provides an example of external border colour control.

<span id="page-43-1"></span>*Figure 2.7.4.7(c) – Example of external border colour control*

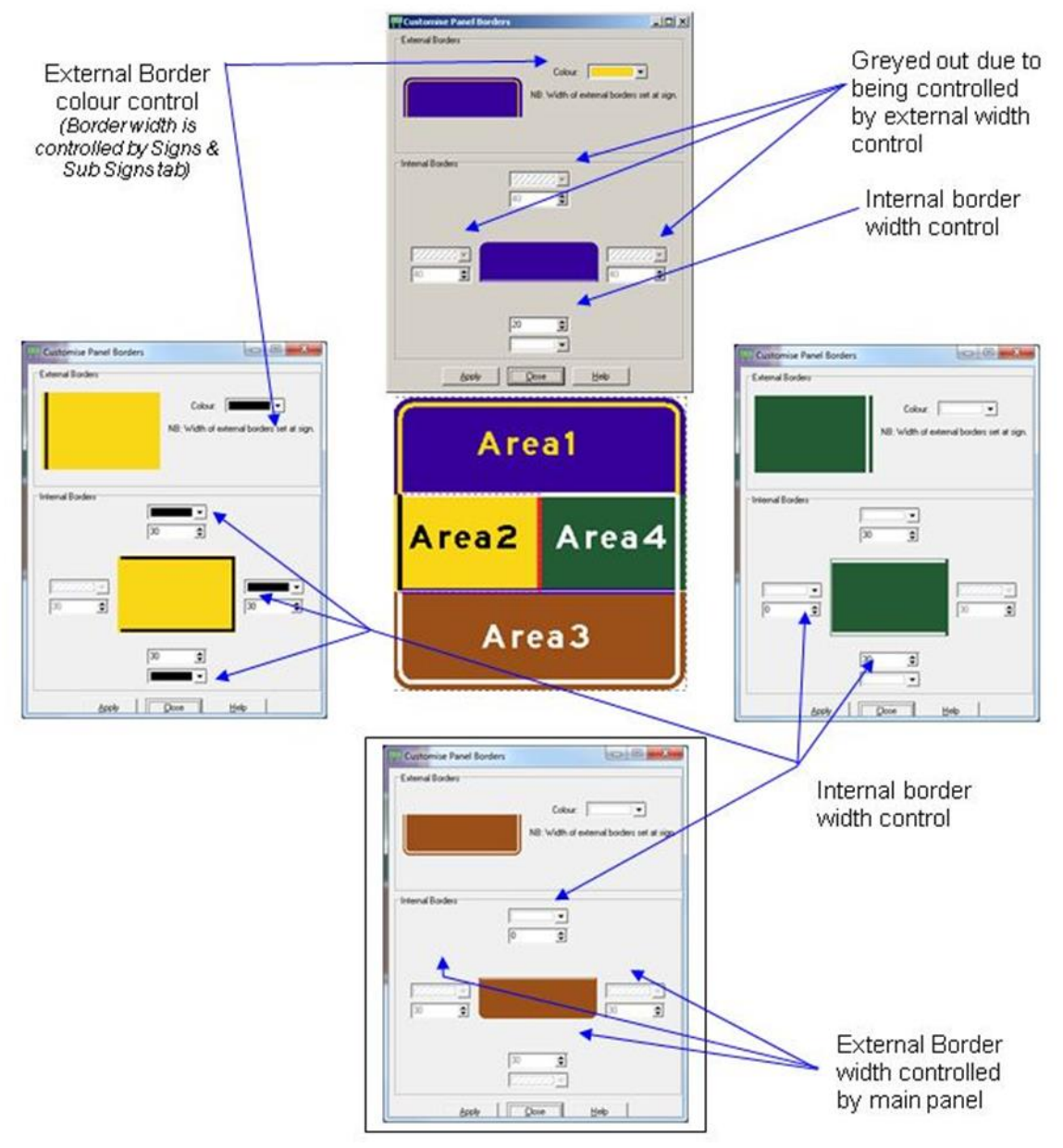

Note: The internal borders are a combination of two halves. Allocation of an internal width and its colour must be complemented with that of an adjacent panel border.

#### <span id="page-43-0"></span>*2.8 Saving a drawing*

The saving of a drawing will be necessary at some stage in the process to have it archived for future reference and use.

TraSiCAD has three alternatives of saving a drawing. Saving is initiated from the **File** directory to gain access to one of three options: **Save As**, **Save** and **Export.**

#### <span id="page-44-0"></span>**2.8.1 Save As**

Selecting **Save As** as shown in Figure 2.8.1(a) saves a new drawing into a default TraSiCAD \ Signs directory (see Section 2.4.1.1). A user-defined file name is requested at this point and a .sgn extension will be assigned.

# <span id="page-44-2"></span>*Figure 2.8.1(a) – Save As selection*

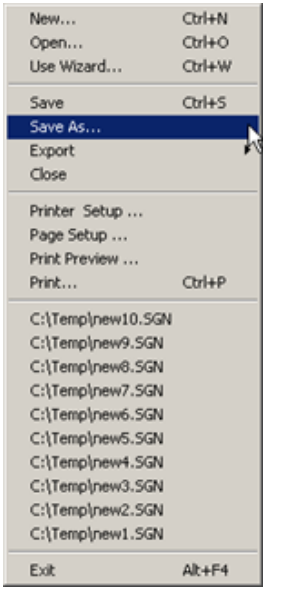

If an alternate location is required, select the required drive (for example, C drive) and directory (for example, Signage Design) then name the file and select the **Save** button as shown in Figure 2.8.1(b).

<span id="page-44-3"></span>*Figure 2.8.1(b) – Save As alternate selection*

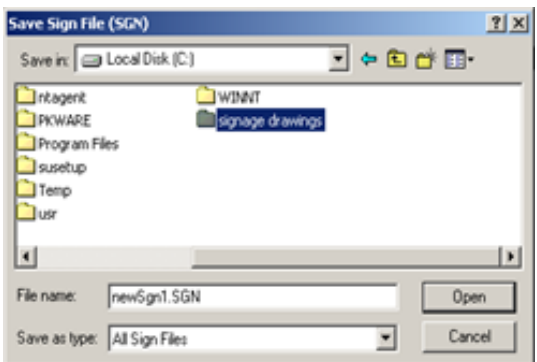

# <span id="page-44-1"></span>**2.8.2 Save**

Once a drawing has been initially saved or opened from a file, the **Save** function, shown in Figure 2.8.2, updates and saves any modifications performed on the working drawing to that point. All updates are saved in that same file name and directory.

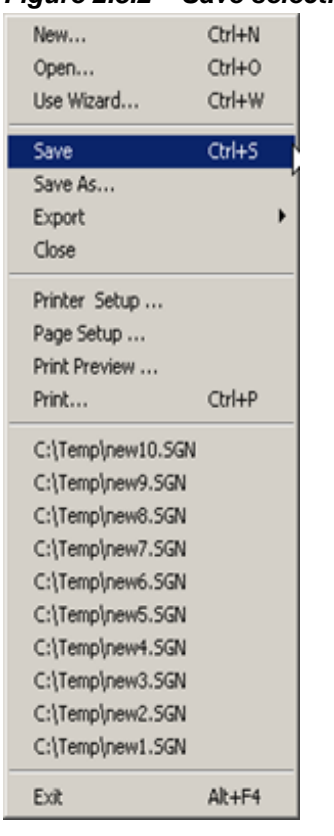

#### <span id="page-45-1"></span>*Figure 2.8.2 – Save selection*

# <span id="page-45-0"></span>**2.8.3 Export**

The **Export** feature enables the exporting of a drawing in a non-editable bitmap (\*.BMP) and Jpeg (\*.JPG) or as an editable Metafile (\*.EMF) format, as shown in Figure 2.8.3. These formatted files may then be imported into other compatible software programs.

#### <span id="page-45-2"></span>*Figure 2.8.3 – Export selection*

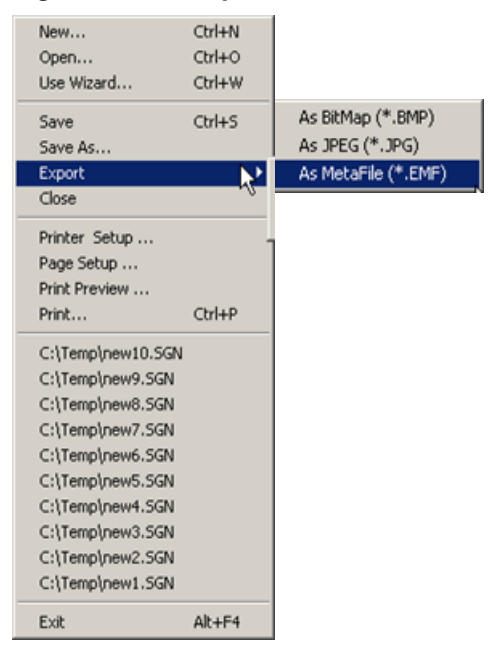

# <span id="page-46-0"></span>*2.9 Printing*

TraSiCAD has four options to customise drawing printouts found in the **File** directory: **Printer Setup**, **Page Setup**, **Print Preview** and **Print**.

#### <span id="page-46-1"></span>**2.9.1 Printer Setup**

The **Printer Setup** selection, as shown in Figure 2.9.1, produces a dialogue box that enables the printer properties to be modified on a selected networked or local printer.

<span id="page-46-3"></span>*Figure 2.9.1 – Printer Setup selection*

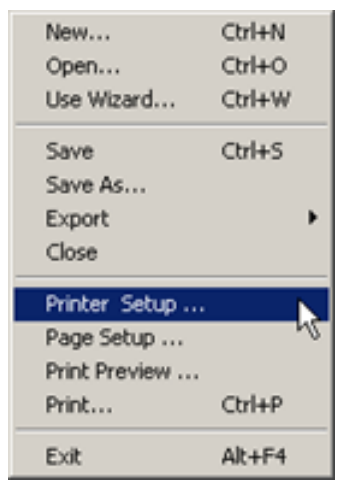

#### <span id="page-46-2"></span>**2.9.2 Page Setup**

The **Page Setup** selection, as shown in Figure 2.9.2, produces a dialogue box with **Layout**, **Title Block** and **Margins** tabs.

#### <span id="page-46-4"></span>*Figure 2.9.2 – Page Setup selection*

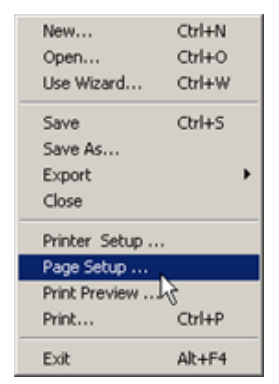

# **2.9.2.1 Layout tab**

The Page Setup>Layout tab selection, as shown in Figure 2.9.2.1, determines various options.

<span id="page-47-0"></span>*Figure 2.9.2.1 – Page Setup>Layout tab*

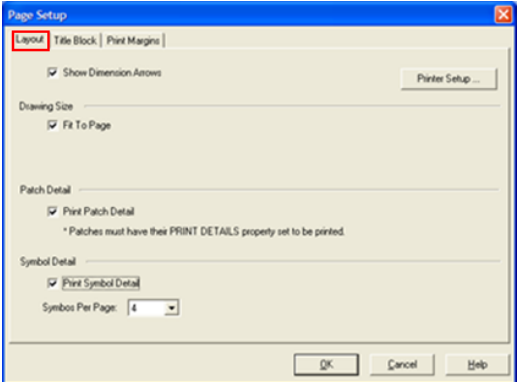

Options in **Layout** are:

- **Show Dimension Arrows**: Toggles arrowheads on drawing for clearer viewing and printing.
- **Drawing Size**: Sets a scale of either **Fit to Page** or **Custom** to determine the print size of the drawing on the page.
- **Print Patch Detail**: Enables all patch details to be viewed and printed separately.
- **Print Symbol Detail**: Sets a requirement for any symbol details on the drawing to be shown superimposed on a grid pattern, in the **Print Preview** or when printed out as an attachment to the sign drawing. When checked, a **Symbols per Page** box appears. This sets the number of symbols required to be set out on each additional page. As the number increases, the grid pattern size will change to suit.
- **Printer Setup**: Produces a **Printer Setup** dialogue box that enables the printer properties to be modified on a selected networked or local printer.

#### **2.9.2.2 Title Block tab**

The **Page Setup**>**Title Block** selection, as shown in Figure 2.9.2.2(a), gives access to areas that, when filled out, will be installed automatically in the title block of the drawing.

<span id="page-47-1"></span>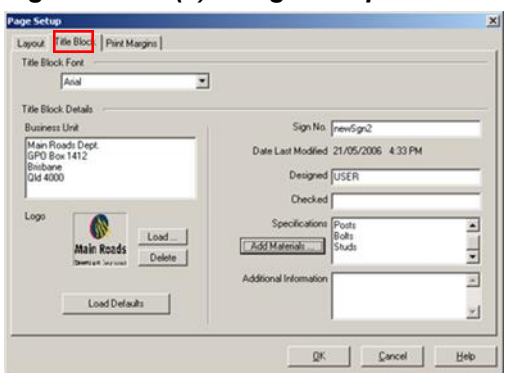

*Figure 2.9.2.2(a) – Page Setup>Title Block selection*

Options in **Title Block** are:

- **Title Block Font:** Sets the font that will be used throughout the entire title block.
- **Title Block Details**: **Business Unit** details are recalled from **Defaults** options (see Section 2.4.1.3). Details can be modified if required.
- **Logo**: Logo details are recalled from **Defaults** options (see Section 2.4.1.3). Logos can be replaced. using the **Load**, **Delete** and **Load Defaults** functions.
- **Sign No**.: The saved drawing record title.
- **Date Last Modified**: Time and the date drawing last saved.
- **Designed**: Usually the person completing the drawing.
- **Checked**: Usually an office supervisor.
- **Specifications**: Materials listed here are inserted within **Specifications** in the **Title Block** area.
- **Add Materials**: As shown in Figure 2.9.2.2(b), when selected, this option brings up a common list of materials that can be quickly selected and added to the **Specifications** area within the drawing title box. This materials list can be modified in any text file editor tool (for example, Notepad). The materials list file (materials\_list.ini) can be found in the TraSiCAD directory (for default installations, C:\Program Files(x86)\TMR\TraSiCAD).

#### <span id="page-48-0"></span>*Figure 2.9.2.2(b) – Add Materials option*

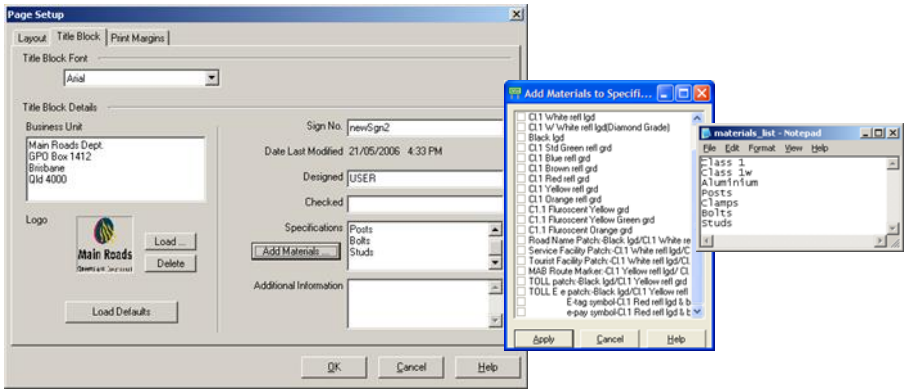

• **Additional Information**: Information listed here is inserted into the title block within the drawing area and below the sign.

# **2.9.2.3 Margins tab**

The **Page Setup**>**Margins** selection, as shown in Figure 2.9.2.3, allows the setup of the drawing margins with independent sizing of all boundaries or installation of set defaults (see Section 2.4.1.3).

<span id="page-49-1"></span>*Figure 2.9.2.3 – Page Setup>Margins selection*

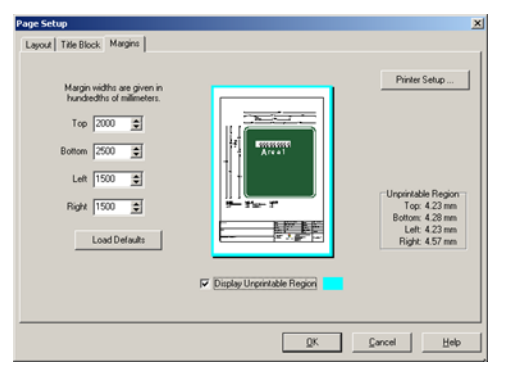

Options available in the Margins selection are:

- **Display Unprintable Region:** Displays the actual printable area (in blue colour) along with unprintable region measurements, and
- **Printer Setup.**

#### <span id="page-49-0"></span>**2.9.3 Print Preview**

The **Print Preview** option, as shown in Figure 2.9.3, enables the designer to preview the active drawing to view its details as a printed output. This dialogue box gives five options to aid **Print Preview**, plus a **Help** function for on-screen assistance.

<span id="page-49-2"></span>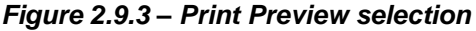

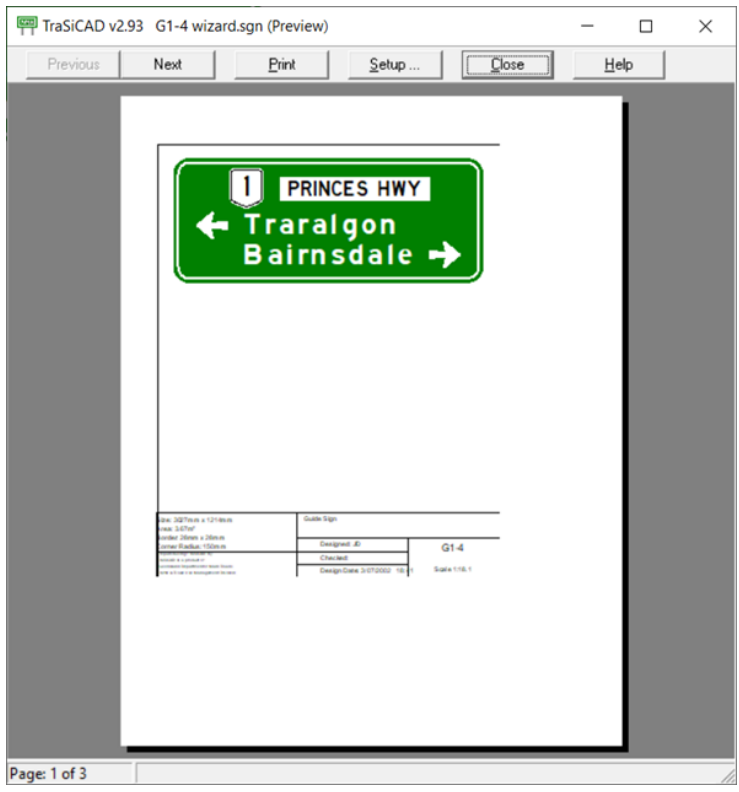

The options available by selecting Print Preview are:

- **Previous**
- **Next**
- **Print**
- **Setup**, and
- **Close**.

#### **2.9.3.1 Previous**

The **Print Preview**>**Previous** option allows scrolling backwards to view previous pages where the drawing contains arrows, roundabouts, diagrammaticals, route markers or road name patches (the **Print Symbol Details** or **Road Patch Details** boxes are to be checked in the **Layout** tab of **Page Setup**. See Section 2.9.2.1).

Note: The **Print Details** box in **Sign Properties** also has to be selected if a sub-sign (road name patch or route marker) is to be printed.

#### **2.9.3.2 Next**

The **Print Preview**>**Next** option acts as a forward scrolling button to access other pages in the drawing, as shown in Figure 2.9.3.2.

<span id="page-50-0"></span>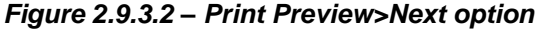

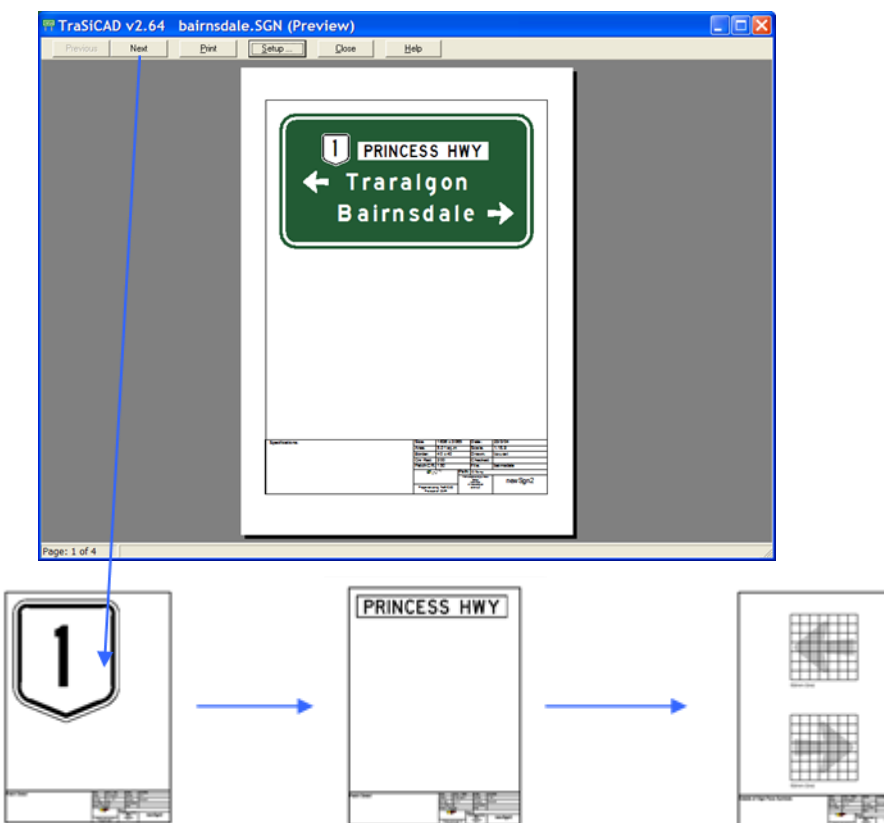

# **2.9.3.3 Print**

The **Print Preview**>**Print** option starts the printing process through a print box where print settings can be checked and modified.

Note: Where available to the user, prints can be made to Adobe PDF files as well as printers

#### **2.9.3.4 Setup**

The **Print Preview**>**Setup** option reverts to the **Page Setup** box. See Section 2.9.2.1.

#### **2.9.3.5 Close**

The **Print Preview**>**Close** option closes the print preview and reverts to the screen view of the drawing.

#### <span id="page-51-0"></span>**2.9.4 Print**

The **Print** option, as shown in Figure 2.9.4, starts the printing process through a print dialogue box. At this point, print settings can be checked and modified before committing to the nominated Adobe PDF or hard copy print.

<span id="page-51-2"></span>*Figure 2.9.4 – Print selection*

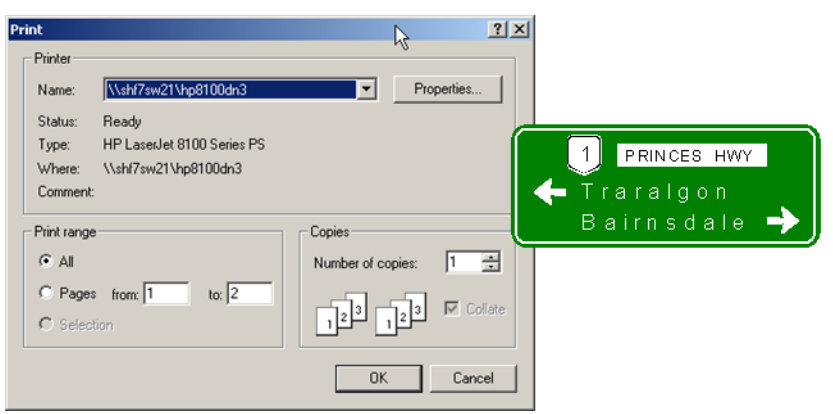

#### <span id="page-51-1"></span>**2.9.5 Sign Object Viewer**

#### <span id="page-51-3"></span>*Figure 2.9.5 – Sign Object Viewer selection*

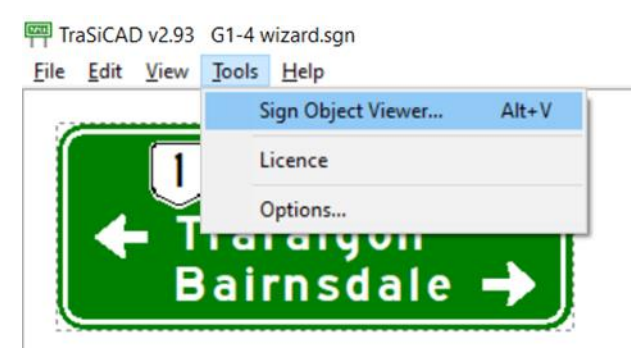

The options available in **Sign Object Viewer** are:

- **Create List**
- **Save As Text**, and
- **Print List**.

# **2.9.5.1 Create List**

The **Create List** option found in **Sign Object Viewer** as part of **Tools** \ **Options**. As shown in Figure 2.9.5.1, **Create List** allows screen viewing of a created list of parts associated with the active sign design. Details of every element on that sign can be viewed in this list.

<span id="page-52-1"></span>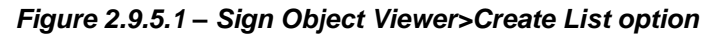

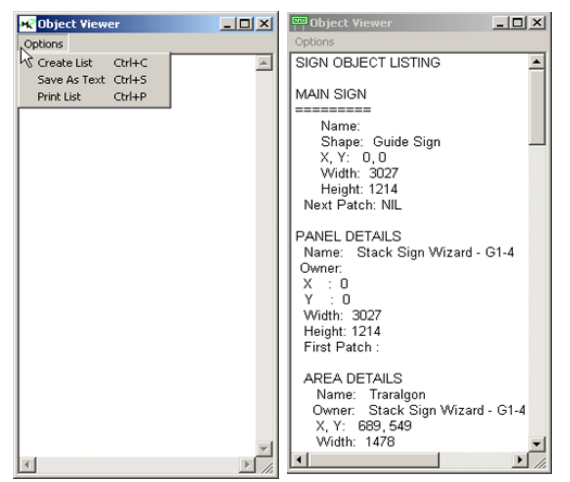

#### **2.9.5.2 Save as Text**

The **Sign Object Viewer**>**Save as Text** option allows the **Object** list to be saved as a text file for exporting to other documents.

#### **2.9.5.3 Print List**

The **Sign Object Viewer**>**Print List** option prints out a copy of the **Object** list directly from TraSiCAD to the nominated printer.

#### <span id="page-52-0"></span>*2.10 Closing a drawing*

On completion of the drawing. select **File**, **Close** as shown in Figure 2.10. When a dialogue box appears to confirm your decision:

- select Yes for the drawing to be either:
	- saved in the current working file (if the drawing has already been nominated a file name previously), or
	- − a file directory dialogue box will appear, allowing selection of an appropriate file name in a preferred directory, or
- select **No** for the drawing to be closed without saving last changes.

<span id="page-53-0"></span>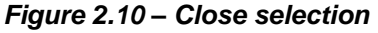

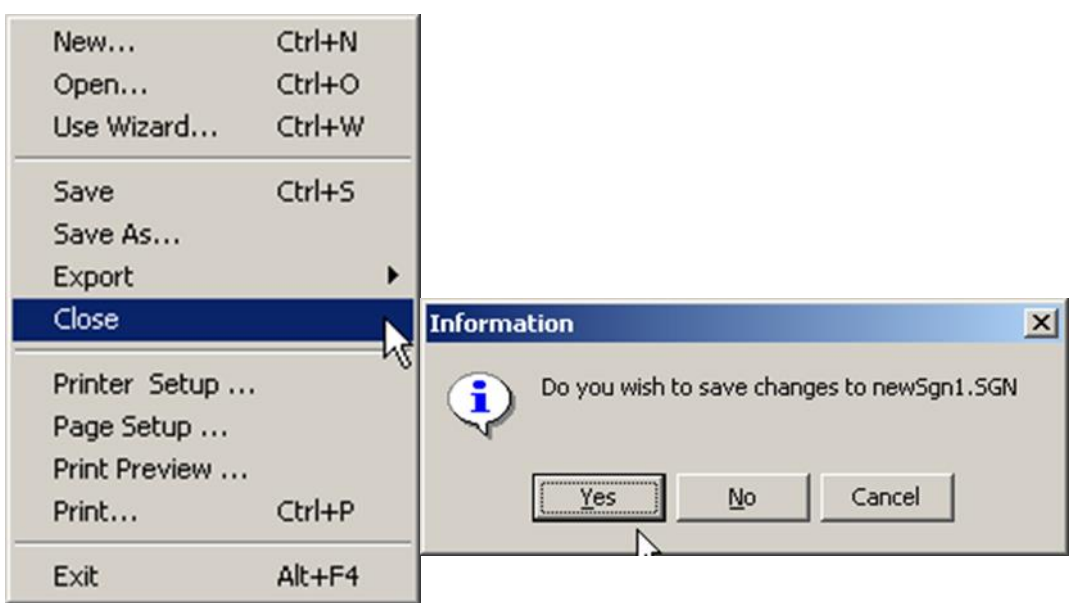

# <span id="page-54-0"></span>**3 Licensing**

Warning! TraSiCAD is protected by a registered software protection locking system. Any attempt to bypass this lock licensing software will result in the permanent closing down of the TraSiCAD program.

# <span id="page-54-1"></span>*3.1 Licensing details*

All licensing details and options to extend or transfer the licence of the TraSiCAD program can be found in the **Tools**, **Licence** directory as shown in Figure 3.1(a).

<span id="page-54-2"></span>*Figure 3.1(a) – Licensing details*

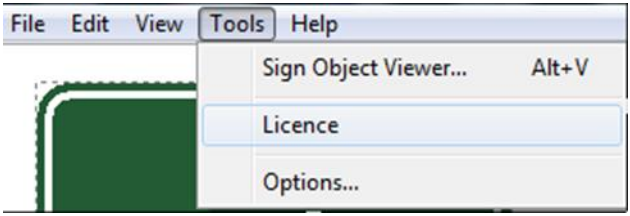

Selection of the **Licence** option will initiate a **Register TraSiCAD** dialogue box, indicating the number of days left until the licence expires, as shown in Figure 3.1(b). For the initial evaluation installation, the number of registered days will be 1–30 days. The fully licensed version range will be 1–365 days. TraSiCAD indicates it is fully licensed when the **Register** tab indicates only an **Application** window and shows the **Licence expires in** [number of] **days** exceeding 0.

# <span id="page-54-3"></span>*Figure 3.1(b) – Register TraSiCAD selection*

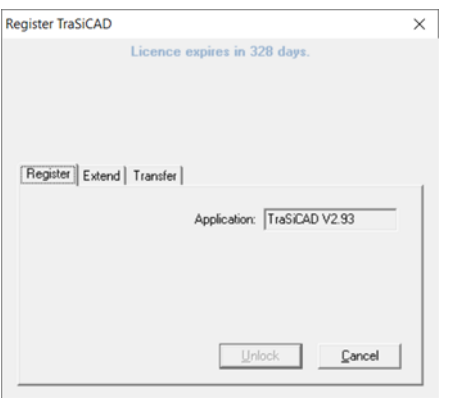

Note: After expiry of the licence, TraSiCAD will show a dialogue box message indicating TraSiCAD has not been registered and will run in demonstration mode, as shown in Figure 3.1(c). In that mode, no wizard or printing functions will be available. The serial number will be required when requesting a new or extended licence **Unlock** code.

<span id="page-55-2"></span>*Figure 3.1(c) – Unlock TraSiCAD*

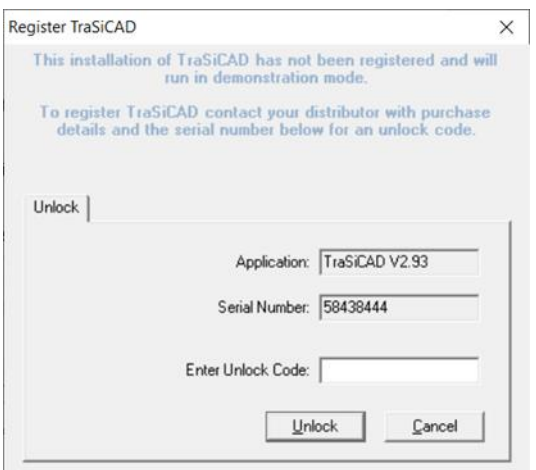

Application for the purchase or extension of a TraSiCAD program licence must be preceded by payment of the appropriate fees. Payment and enquiries should be directed to:

Email: [TrafficEngineering.Support@tmr.qld.gov.au.](mailto:TrafficEngineering.Support@tmr.qld.gov.au)

#### <span id="page-55-0"></span>*3.2 Extension of licence*

On submission of a registration form (including the serial number of the TraSiCAD program) and payment of appropriate licensing fees, an unlock code will be issued to the user. This code may be used by following the process shown in Table 3.2.

<span id="page-55-1"></span>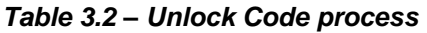

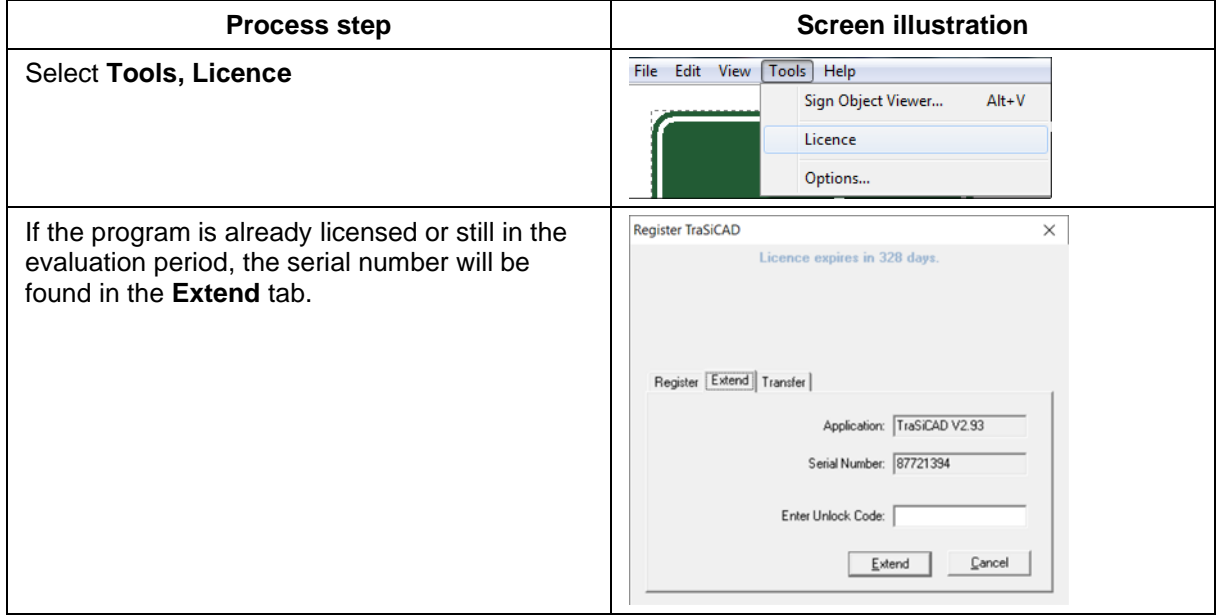

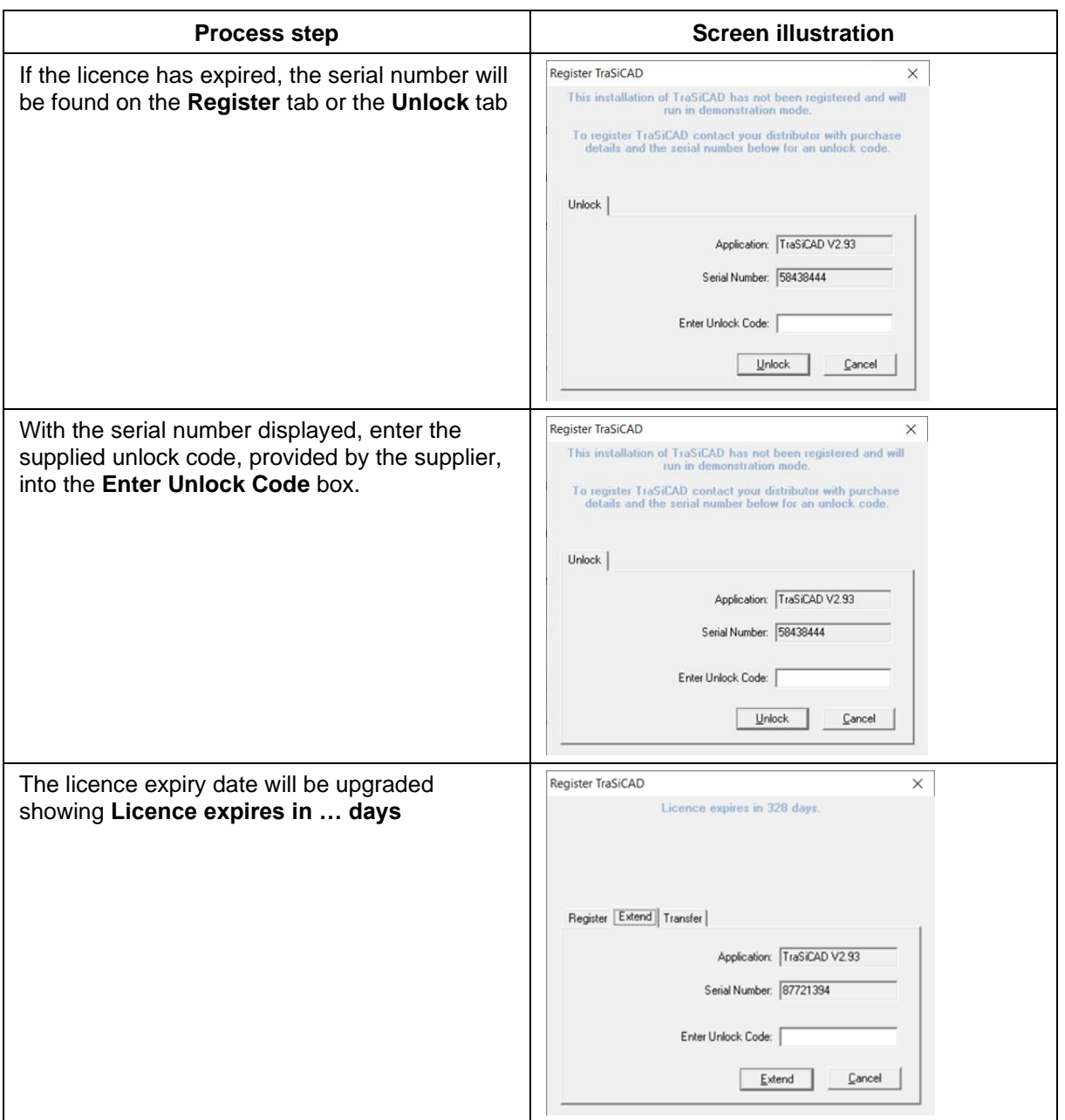

#### <span id="page-56-0"></span>*3.3 Transfer of licence*

If necessary, a TraSiCAD program may be transferred to another personal computer (PC).

Note: Only the balance of the unused time of the licence is transferred and the host PC then becomes unlicensed. Any transfer will require the destination PC to have an evaluation copy of the TraSiCAD program installed (see sections 2.1 and 2.2).

The process to transfer a TraSiCAD program is provided in Table 3.3.

# <span id="page-57-1"></span>*Table 3.3 – Transferring TraSiCAD process*

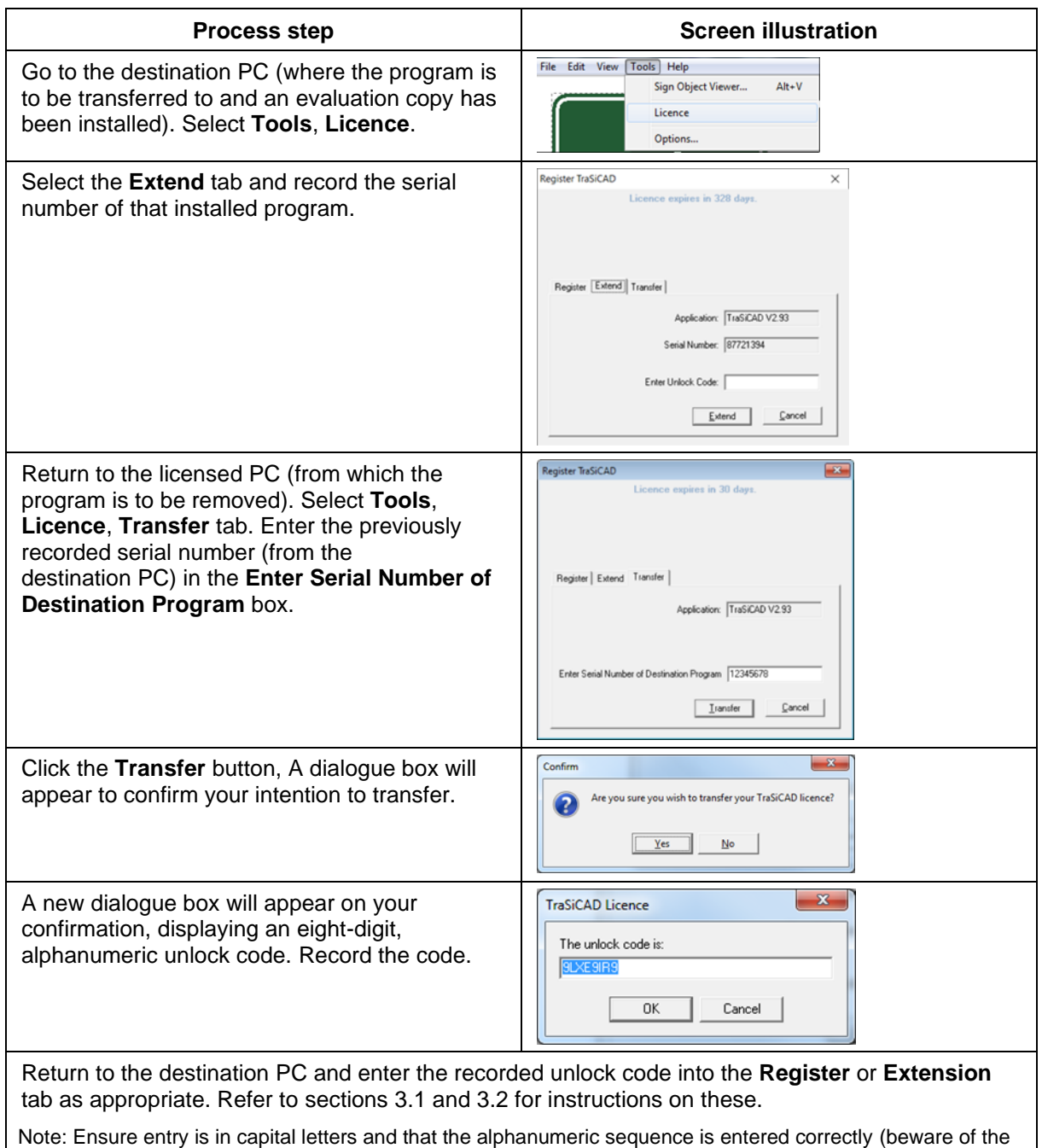

# number '5' and letter 'S', the number '1' and letter 'I', the number '0' and letter 'O').

# <span id="page-57-0"></span>*3.4 Frequently asked questions*

Some frequently asked questions relating to installing and using TraSiCAD are provided in Table 3.4.

<span id="page-57-2"></span>*Table 3.4 – Frequently asked questions*

| Question                                   | <b>Instruction</b>                 |
|--------------------------------------------|------------------------------------|
| Where can I find my serial<br>number?      | Go to Tools>Licence>Extend.        |
| How can I register my copy of<br>TraSiCAD? | See Section 3.1 Licensing Details. |

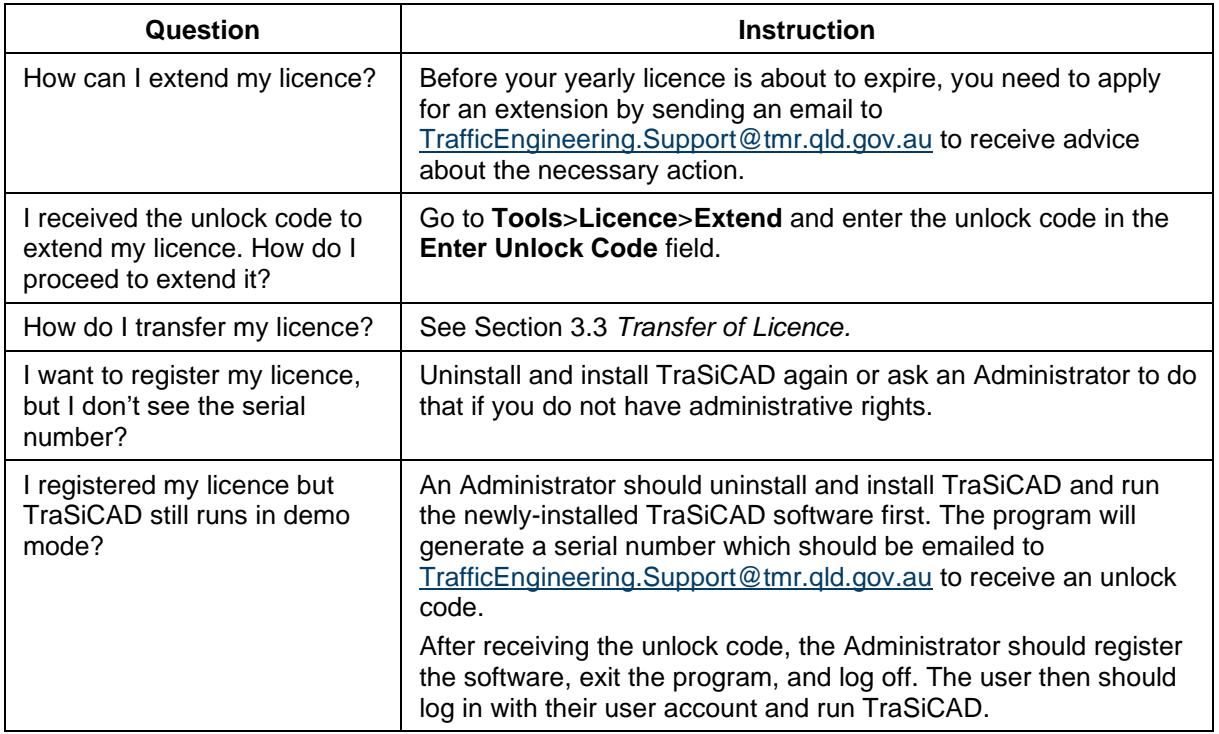

For further information or matters relating to TraSiCAD not covered in these frequently asked questions or this *User Manual*, please email [TrafficEngineering.Support@tmr.qld.gov.au.](mailto:TrafficEngineering.Support@tmr.qld.gov.au)

QGOV (13 74 68)<br>www.tmr.qld.gov.au | www.qld.gov.au